# **Feature Pack for Web Services Developing a JAXB application**

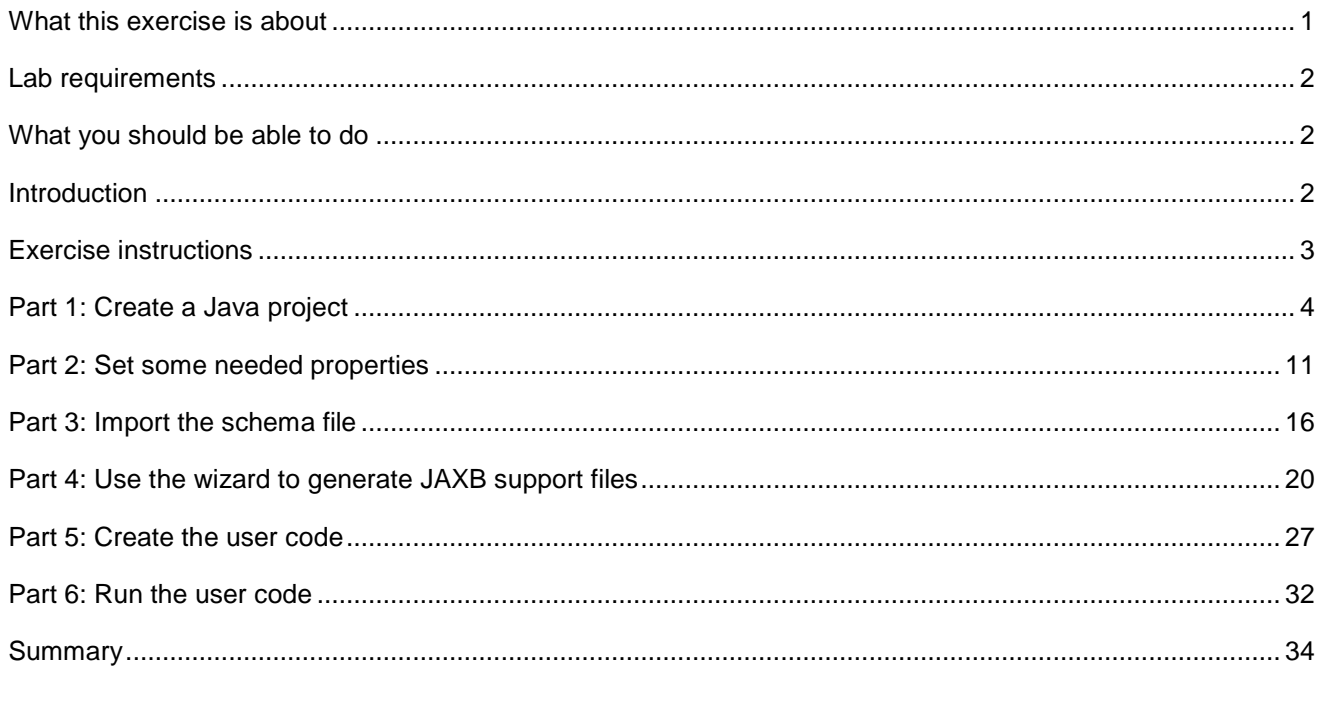

### **What this exercise is about**

The objective of this lab is to use the JAXB model to build a marshaller/demarshaller. The following is offered as a short refresher:

#### **XML Schemas:**

- An XML schema defines the allowable content and structure of an XML document
- An XML schema is similar to a Java class definition:
	- an XML document may declare that it conforms to a specific XML schema
	- a Java object conforms to a specific Java class
- XML schemas have largely replaced an earlier mechanism known as DTD (Document Type Definition)
- XML schemas are typically stored in files with ".xsd" extension
	- ▶ There are tools that will create an XML schema from an XML document

#### **Bindings:**

A binding defines a correspondence between an XML schema and a collection of Java classes

- Use this correspondence to map valid XML documents to and from instances of these classes
- Programmer works with Java classes/objects instead of having to deal with complexities of XML
- Bindings are typically created with a tool called a "binding compiler"

#### **Marshalling:**

- Marshalling is the process of turning one or more Java objects into an XML document
- Also called serializing

#### **Unmarshalling:**

- In the unmarshalling process you begin with a valid XML stream and convert it to Java objects
	- These objects are instances of the classes that were created by the schema compiler
- Also called deserializing

# **Lab requirements**

The system on which you are installing WebSphere Application Server must be running a supported distributed operating system. For more information on supported operating systems, see the WebSphere Application Server V6.1 information center. In addition, the system must have the following resources available:

- An installation of IBM Web Services Feature Pack for WebSphere Application Server V6.1
- An installation of IBM Application Server Toolkit V6.1

### **What you should be able to do**

At the end of this lab you should be able to:

• Given an XML Schema, you should be able to use the IBM WebSphere Application Server Toolkit to create and demonstrate a marshaller and demarshaller.

# **Introduction**

The Feature Pack for Web Services builds on Web Services technologies available in WebSphere Application Server V6.1. A few of the major enhancements introduced in this Feature Pack are:

- A new JAX-WS programming model ( with support for JAX-B, annotations, SOAP 1.2 and more )
- Support for WS-Reliable Messaging and WS-Secure Conversation
- Improved administration of Web Services configuration through the use of Policy Sets

# **Exercise instructions**

Instructions and subsequent documentation use symbolic references to directories which are listed as follows:

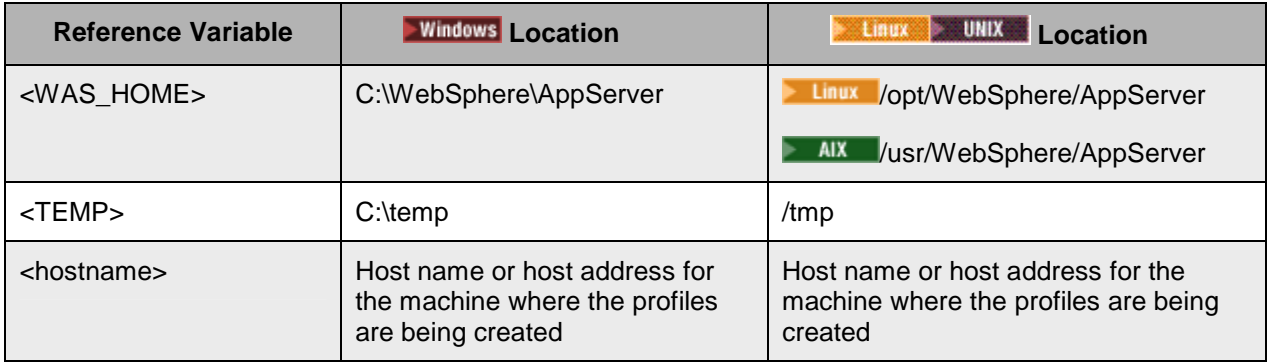

#### **Note:**

This Lab exercise assumes that the following software is already installed on your system. Use the documentation associated with the software to identify prerequisite software and hardware and for installation and verification instructions:

- IBM WebSphere Application Server Version 6.1.0.2
- IBM WebSphere Application Server Version 6.1 Feature Pack for Web Services, Beta Release
- IBM WebSphere Application Server Toolkit Version 6.1

### **Part 1: Create a Java project**

This section will describe the process of creating a Java project – an environment that will be used to build a Web Service application using the IBM WebSphere Application Server Toolkit version 6.1 (AST). The AST comes with IBM WebSphere Application Server V6.1 and this release of AST has specific support for the IBM WebSphere Application Server V6.1 Feature Pack for Web Services (WSFP).

**1.** Start the AST workspace.

To start the AST:

#### **Using the Start Menu:**

**Start-> All Programs -> IBM WebSphere -> Application Server Toolkit V6.1-> Application Server Toolkit** 

\_\_\_\_ 2. When prompted to select a workspace, keep the default workspace of **C:\Documents and Settings\Administrator\AST\workspace** and click **OK**.

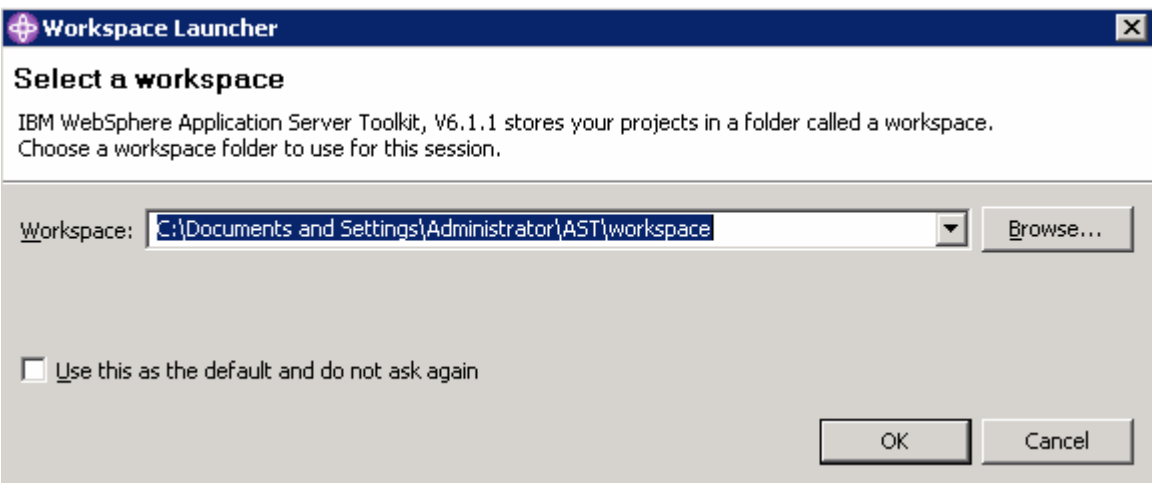

\_\_\_\_ 3. This will open the AST. Close the welcome screen by clicking the **X** on the welcome tab and you will see the screen shown below.

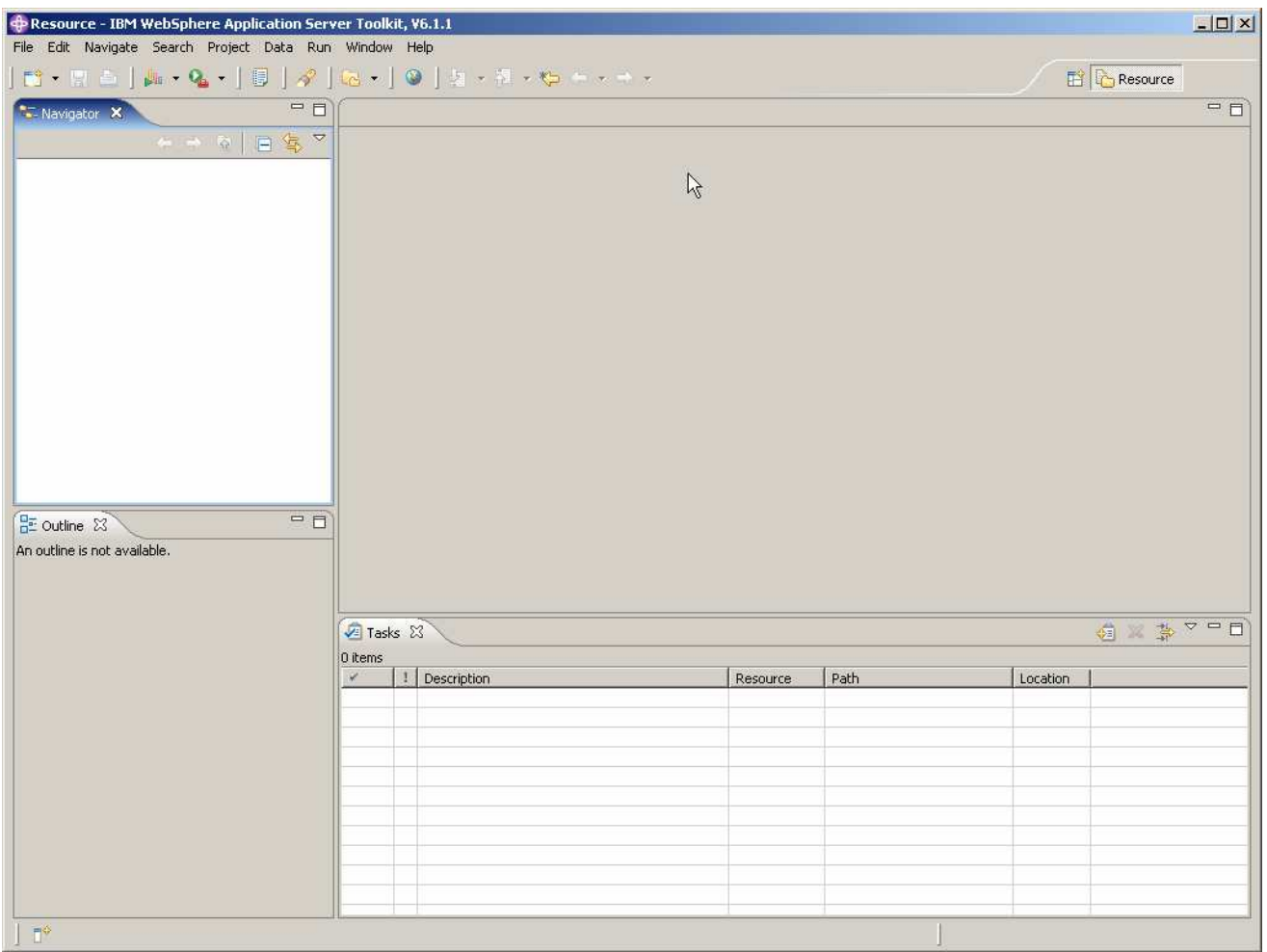

- **1200** 4. Creating a new Java Application Project.
	- \_\_ a. In the Project Explorer panel of the AST, right click in the empty space and select **New** then click on **Project.**

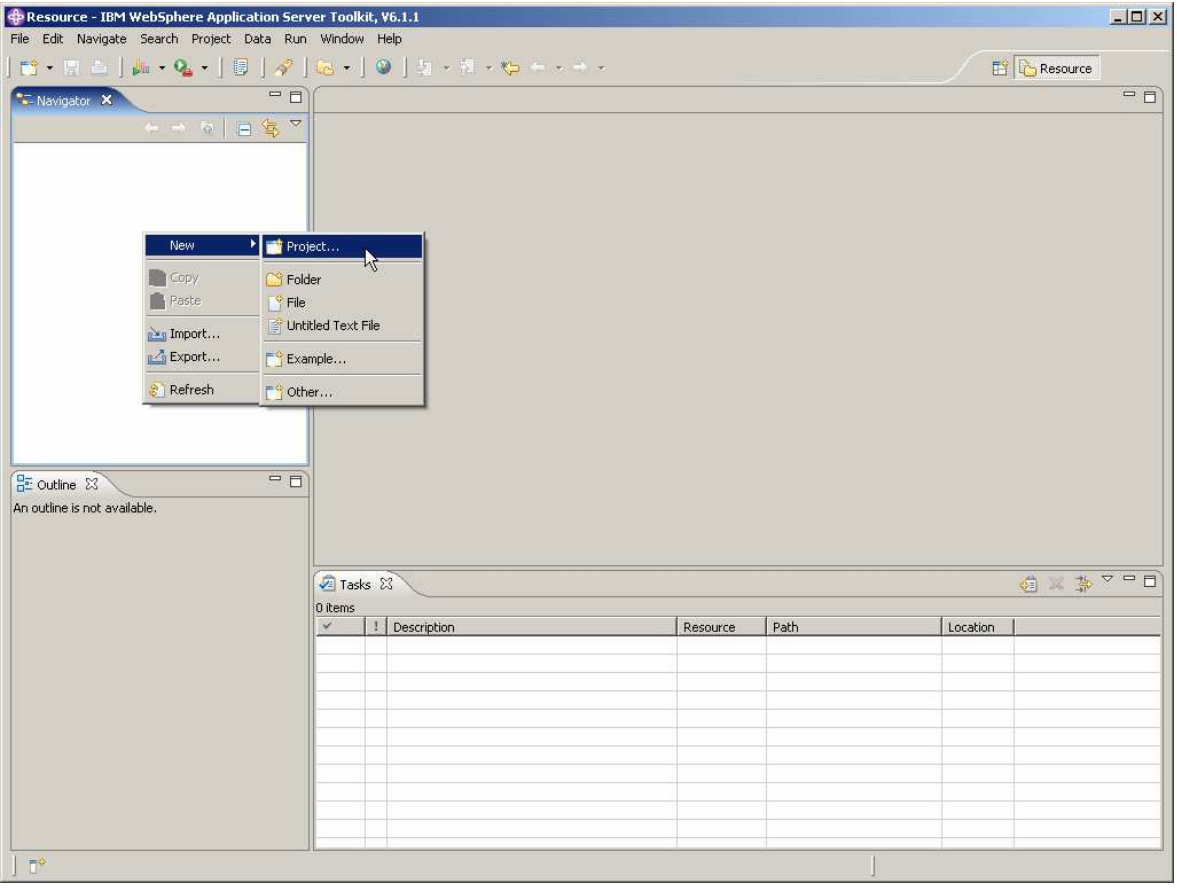

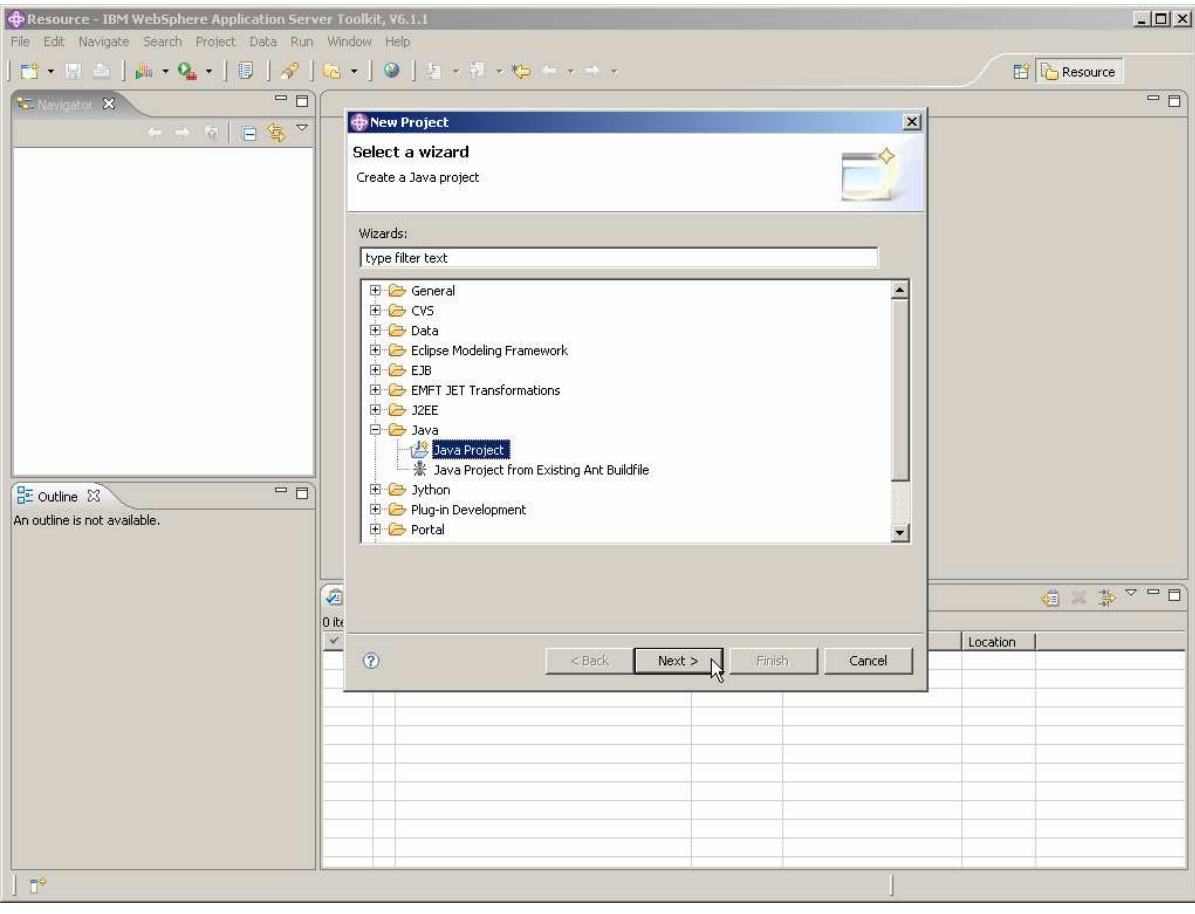

\_\_ b. Expand the Java folder and select **Java Project.** Click **Next**.

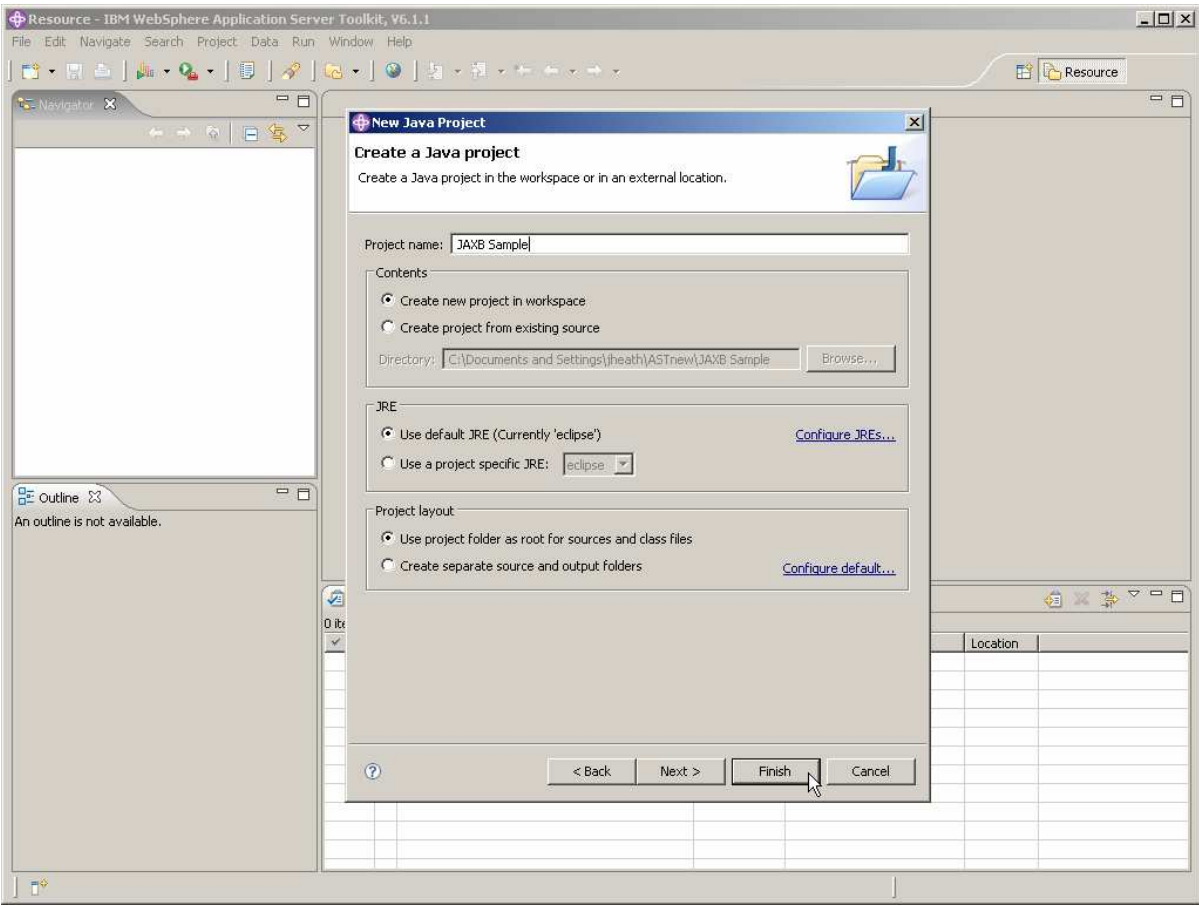

\_\_ c. For the Project Name enter **JAXB Sample**. Click **Finish**.

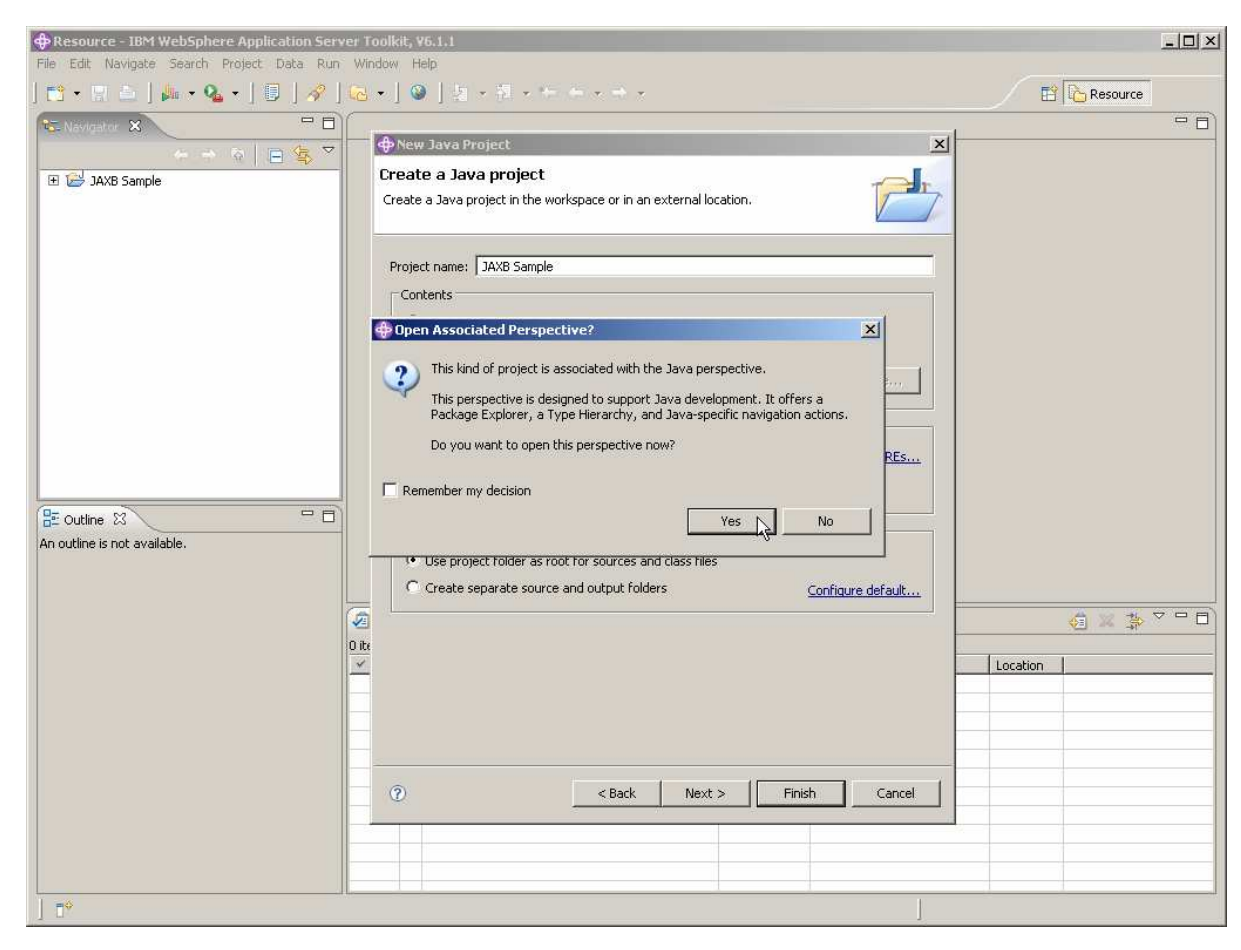

\_\_\_\_ 5. If you see a prompt asking to open the Java perspective, click **Yes**.

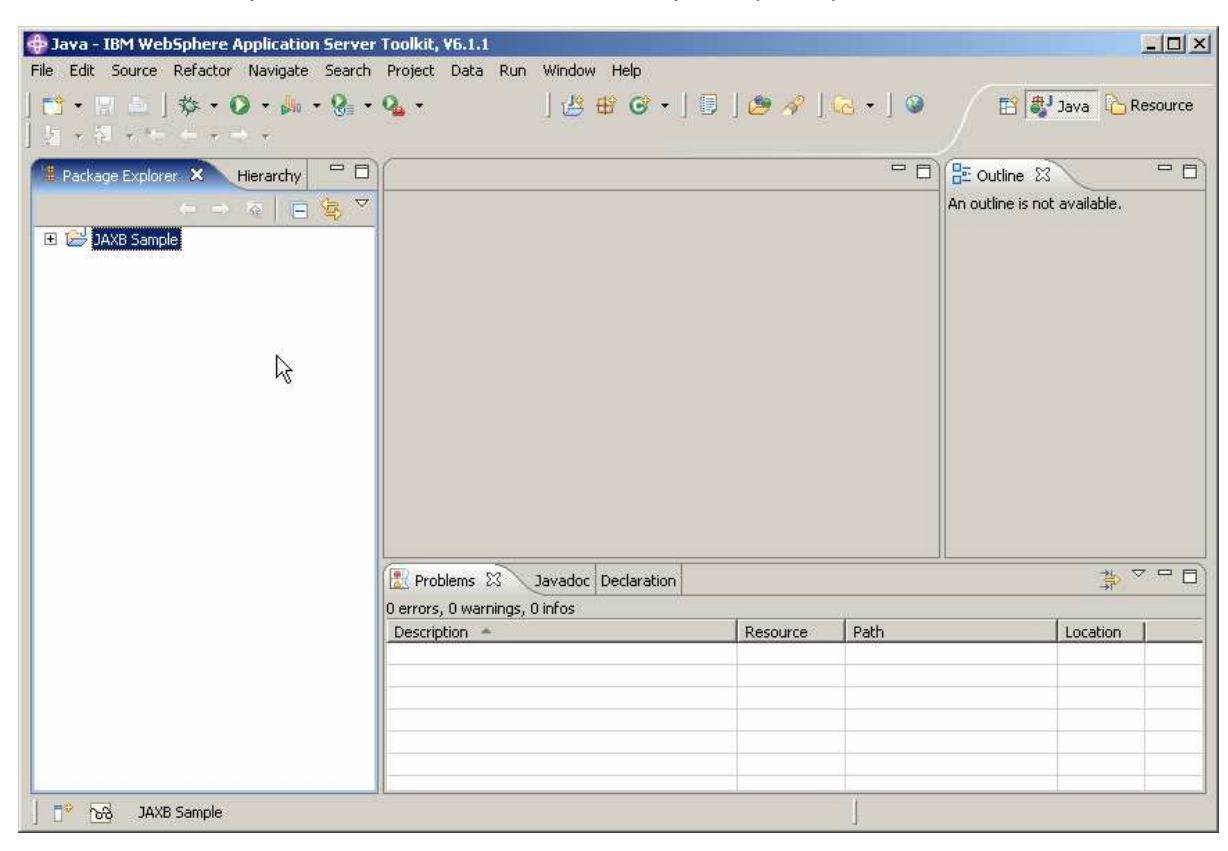

\_\_ a. The Java Project should now be visible in the Project Explorer panel of the AST.

# **Part 2: Set some needed properties**

In this section you will configure the new project.

\_\_\_\_ 1. Right click on the **JAXB Sample** project and click on **Properties**.

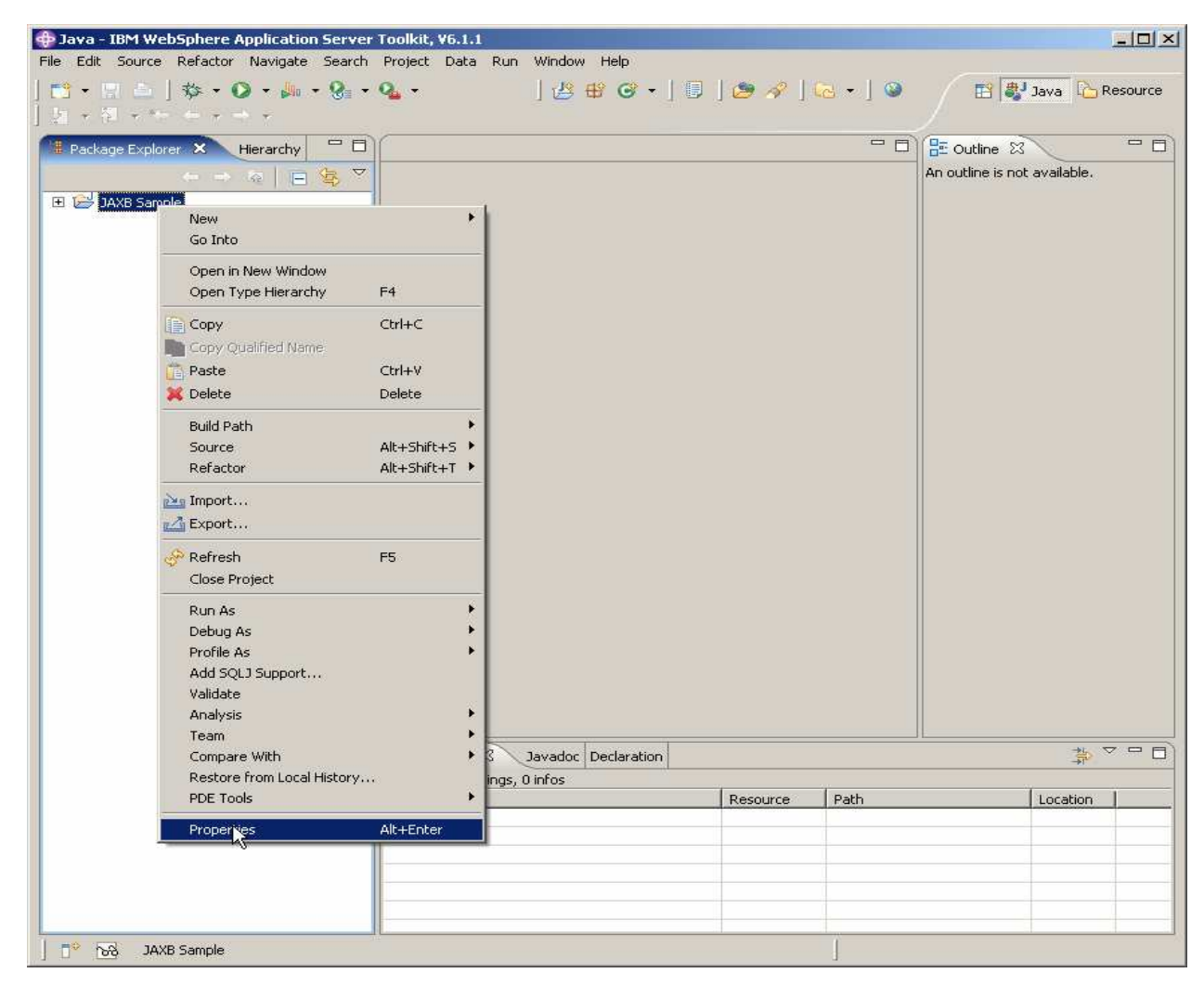

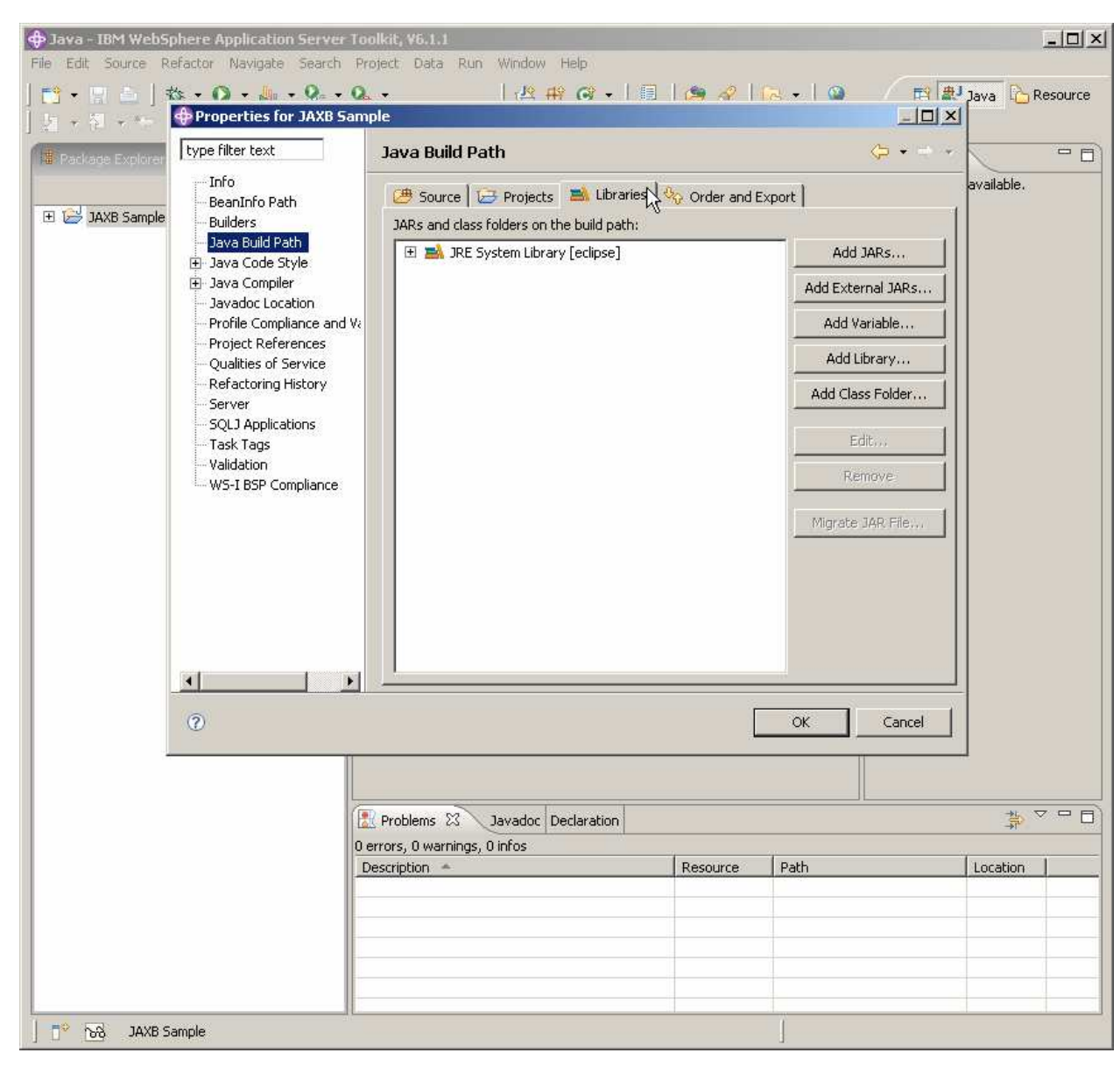

\_\_\_\_ 2. Add to the build path by selecting **Java Build Path** then click the **Libraries** tab.

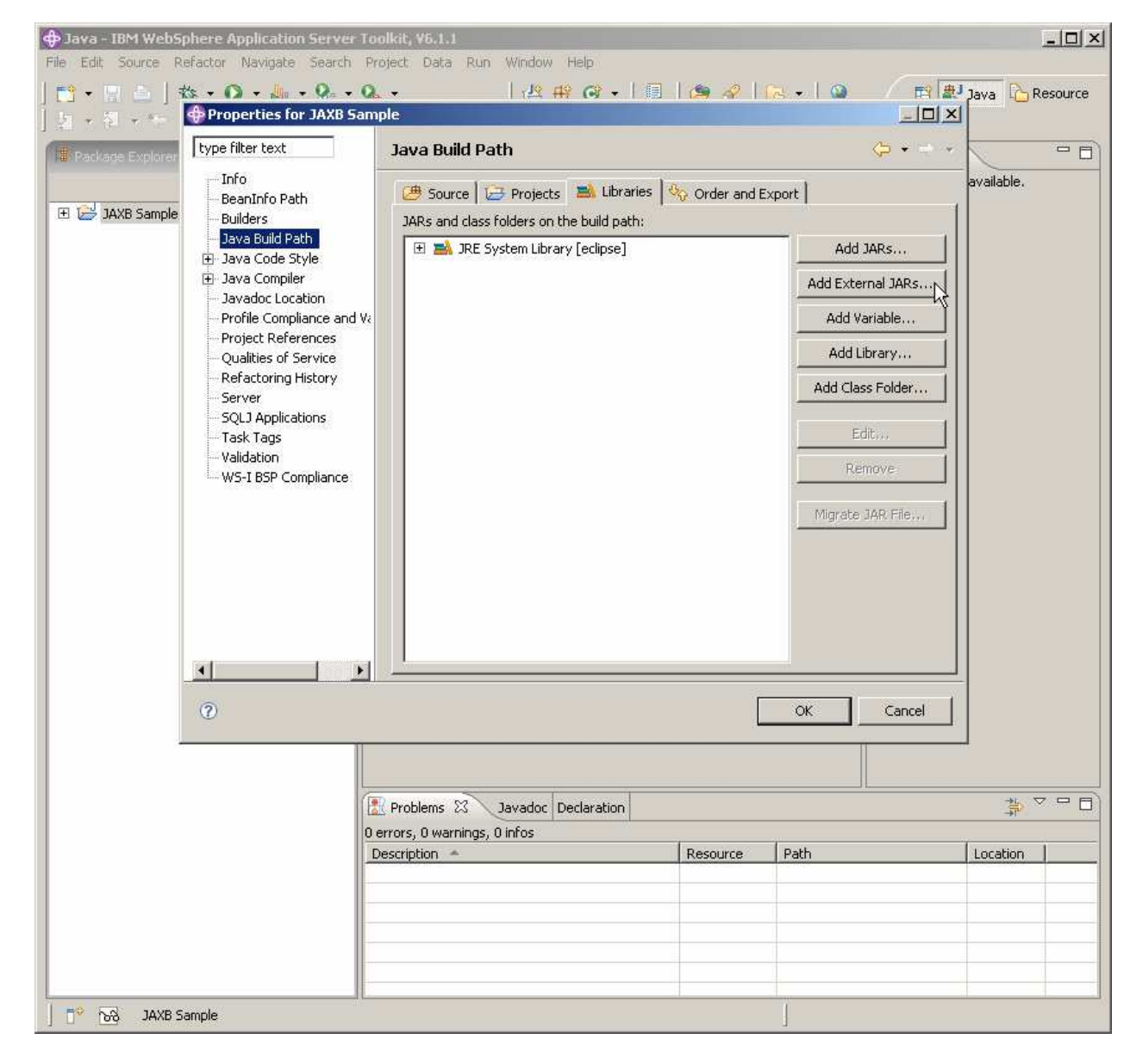

\_\_\_\_ 3. Click on the button to **Add External Jars**.

\_\_\_\_ 4. Navigate to the **\$WAS\_HOME/runtimes** directory and select the file named:

#### com.ibm.jaxws.thinclient\_6.1.0.jar com.ibm.jaxws.thinclient\_6.1.0.jar

and click Open.

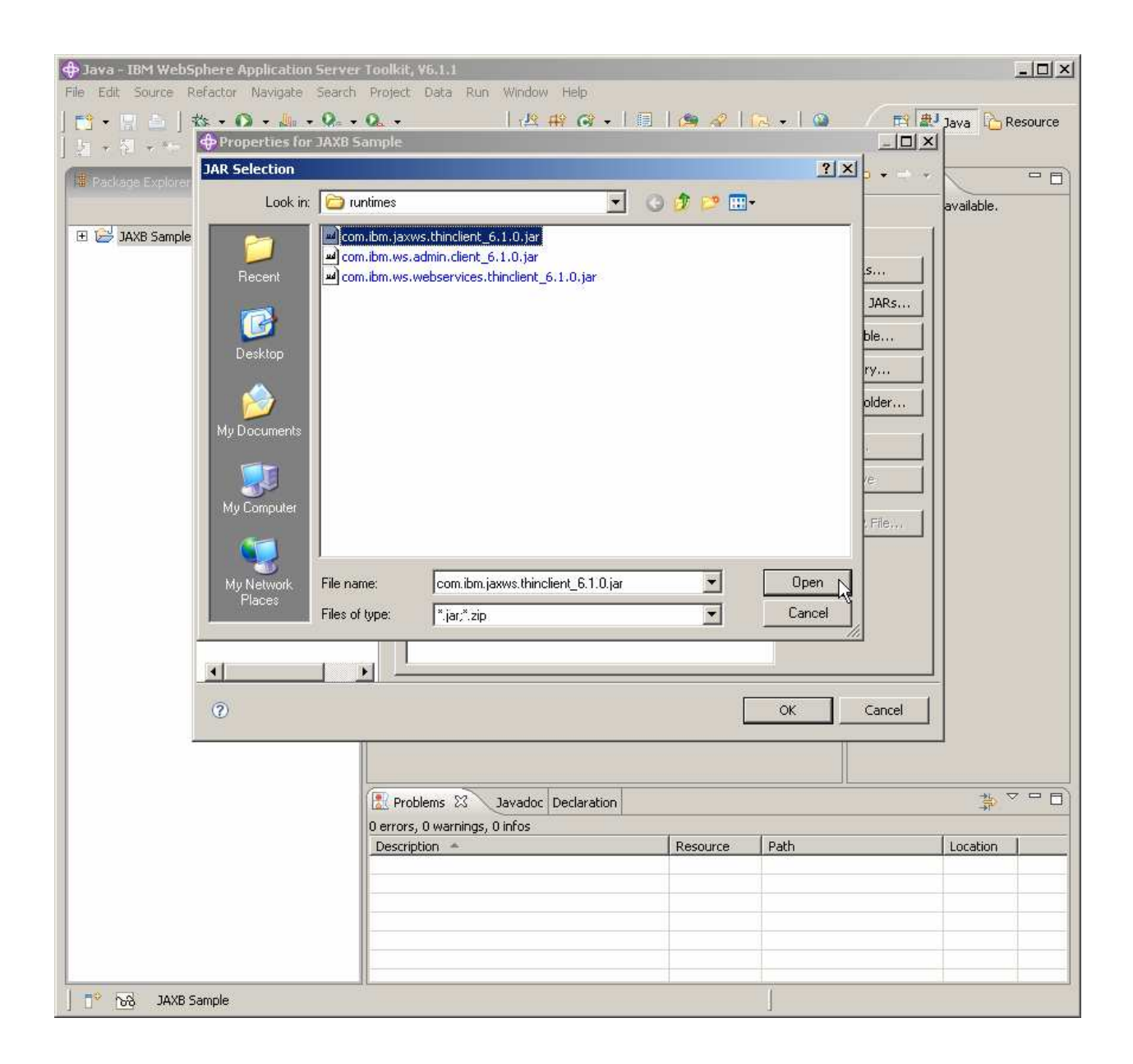

### $\_5$ . Click OK.

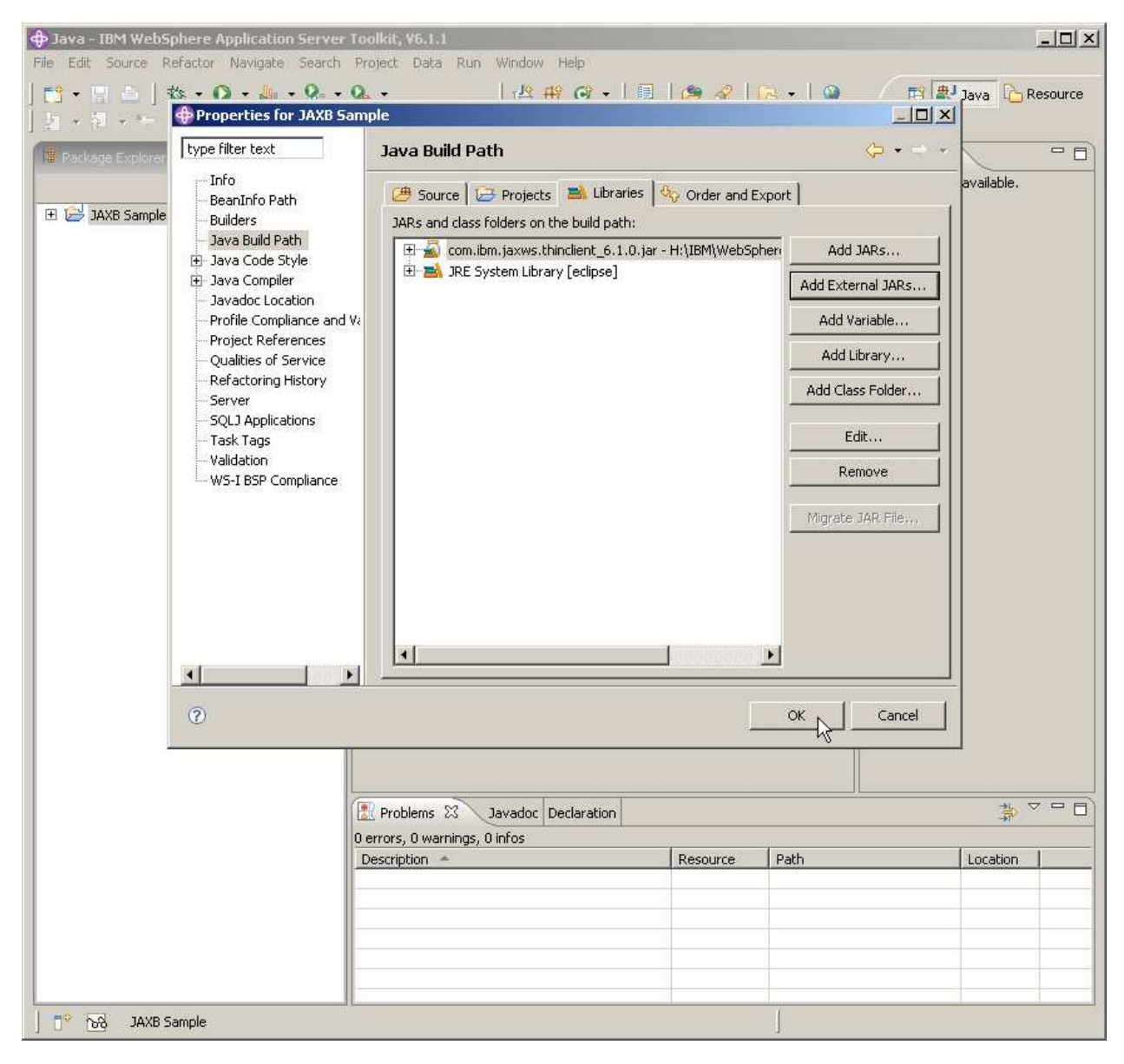

# **Part 3: Import the schema file**

This section will describe the process of importing the schema file. XML schemas describe the data elements and relationships in an XML document. After a data mapping or binding exists, XML documents can be converted to and from Java objects. The schema being imported describes a simple library schema.

- **1.** Importing the schema
	- \_\_ a. Expand the **JAXB Sample** Java Application project in the Project Explorer panel of the AST.
	- \_\_ b. Click **Import…**.**.**

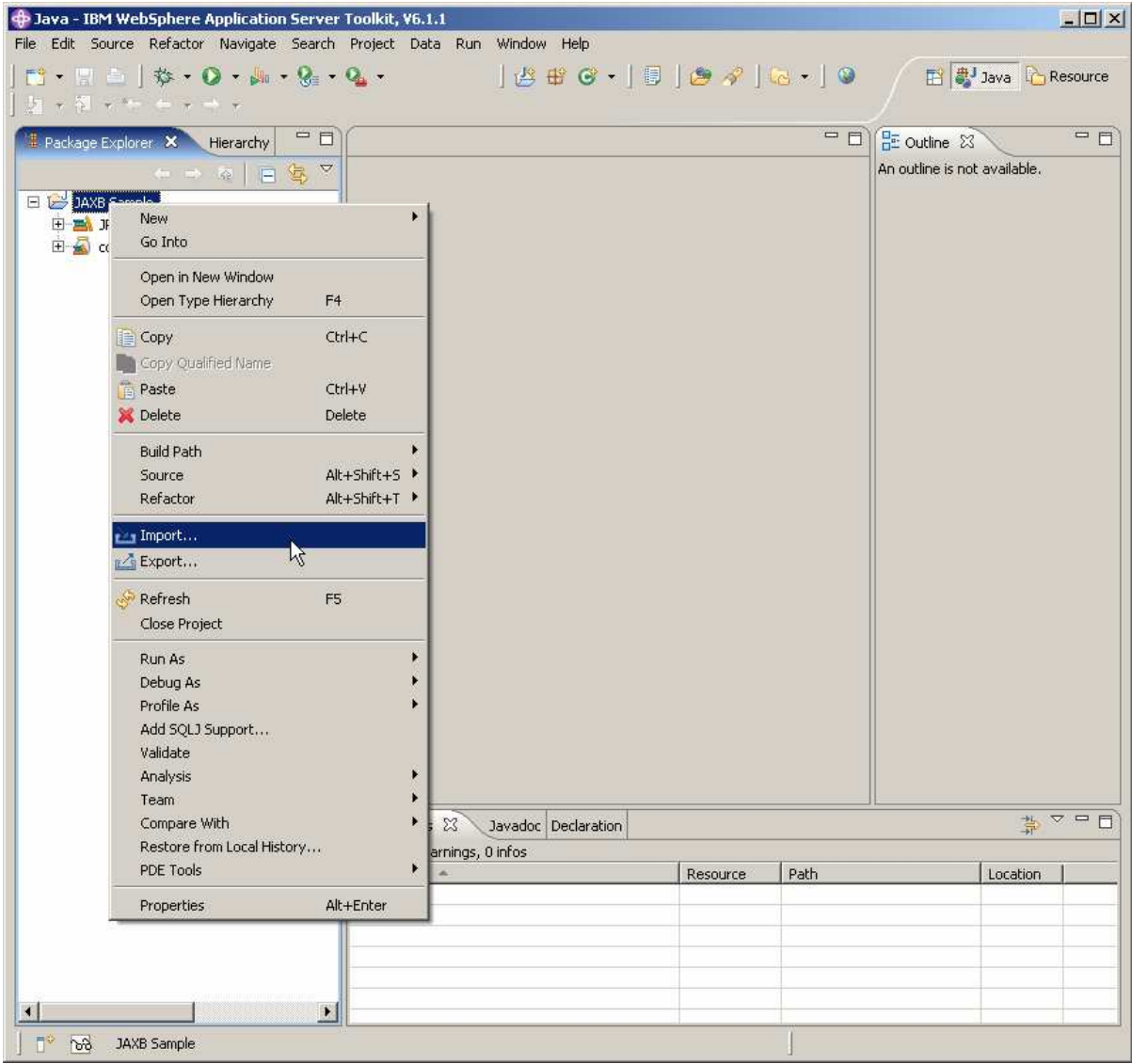

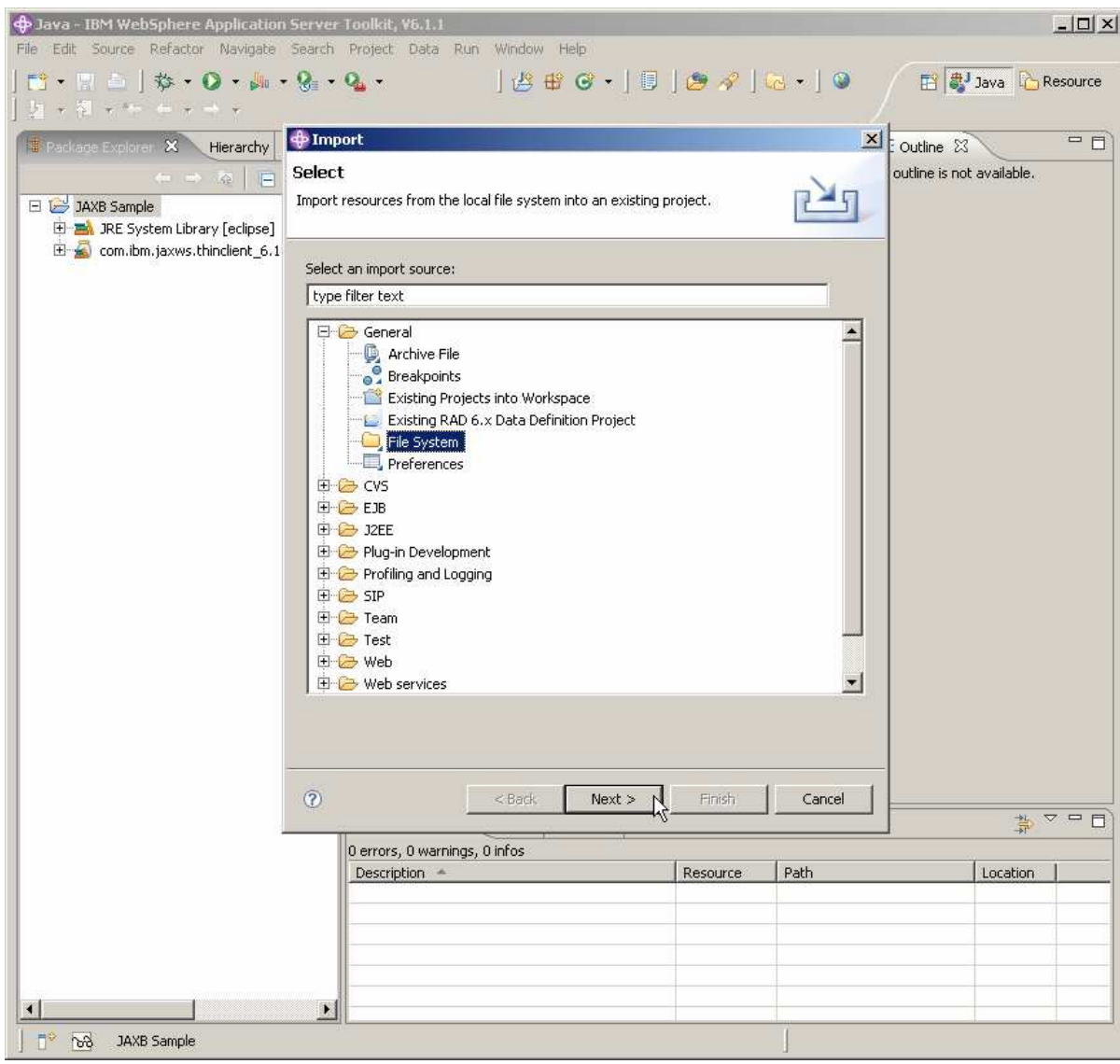

\_\_\_\_ 2. Expand **General**, select **File System** then click **Next**.

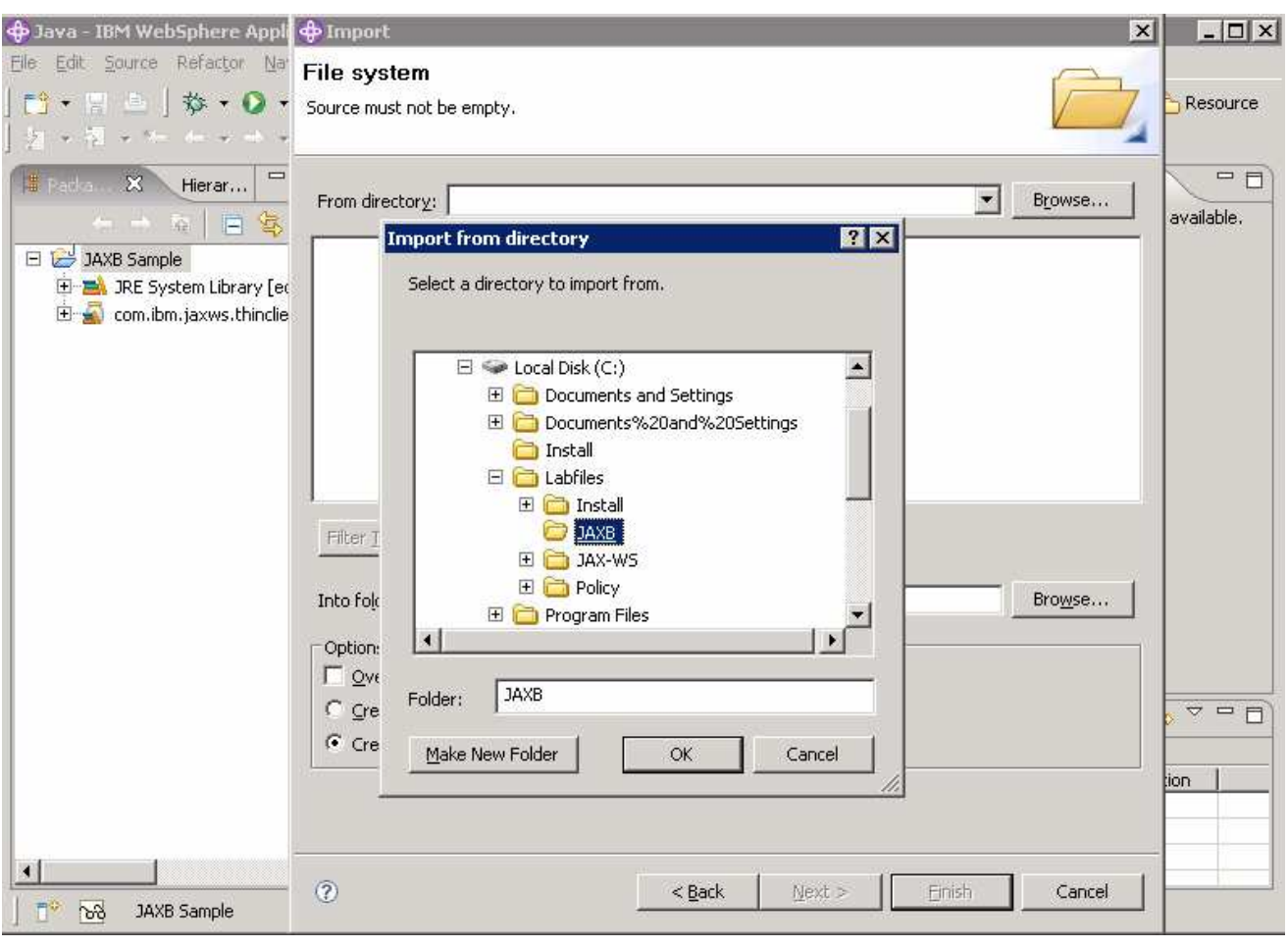

\_\_ a. Navigate to **C:\Labfiles\JAXB** and click **OK**.

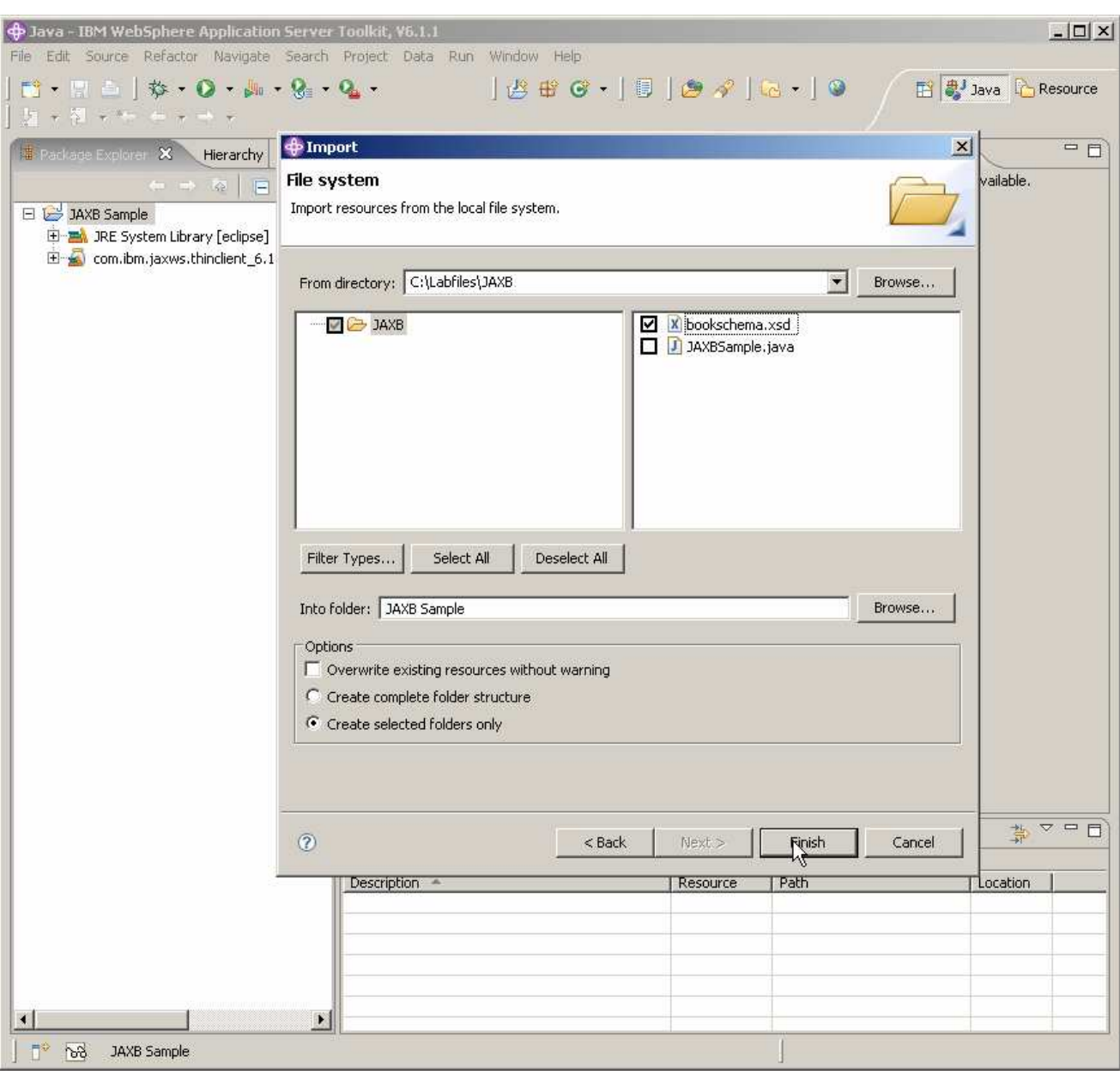

\_\_\_\_ 3. Check the box by the file named **bookschema.xsd** and click **Finish**.

### **Part 4: Use the wizard to generate JAXB support files**

In this section of the lab you will use the new JAXB wizards in the AST to create Java classes based on the schema you imported.

- **+ Java IBM WebSphere Application Server Toolkit, V6.1.1**  $|D| \times$ File Edit Source Refactor Navigate Search Project Data Run Window Help  $\begin{picture}(130,10) \put(0,0){\line(1,0){10}} \put(15,0){\line(1,0){10}} \put(15,0){\line(1,0){10}} \put(15,0){\line(1,0){10}} \put(15,0){\line(1,0){10}} \put(15,0){\line(1,0){10}} \put(15,0){\line(1,0){10}} \put(15,0){\line(1,0){10}} \put(15,0){\line(1,0){10}} \put(15,0){\line(1,0){10}} \put(15,0){\line(1,0){10}} \put(15,0){\line($  $B + C$   $B - D$   $C - 0$ 图 3 Java C Resource  $+3 + \mathbb{R}$  $\sim$   $\sim$  $\overline{\blacksquare}$  $\overline{\blacksquare}$ Package Explorer X Hierarchy 101日每日 An outline is not available. E & DAXB Samp New Project... 田 **B** JRE Sys Go Into E com.ibn Package  $\boxed{\mathbf{x}}$  booksch Open in New Window G Class Open Type Hierarchy  $F4$ Therface  $\bullet$  Enum  $Ctrl + C$ Copy @ Annotation Copy Qualified Name Paste Ctrl+V Source Folder X Delete **Folder** Delete  $\Rightarrow$  File **Build Path** Untitled Text File Alt+Shift+S ▶ Source **E**<sup>9</sup> JUnit Test Case Alt+Shift+T ▶ Refactor Visual Class **Na Import...**  $F^{\diamond}$  Example... **Export...** ■ Other... A Refresh F<sub>5</sub> Close Project Run As Þ Debug As Profile As ¥ Add SQLJ Support... Validate Analysis Team  $\frac{1}{2}$   $\frac{1}{2}$   $\frac{1}{2}$ Compare With ¥ Javadoc Declaration Restore from Local History... is, 0 infos PDE Tools Resource Path Location Properties Alt+Enter  $\left| \cdot \right|$  $\overline{\square}^\heartsuit$ JAXB Sample  $63$
- \_\_\_\_ 4. Right click on the **JAXB Sample** project and select **New** then **Other**.

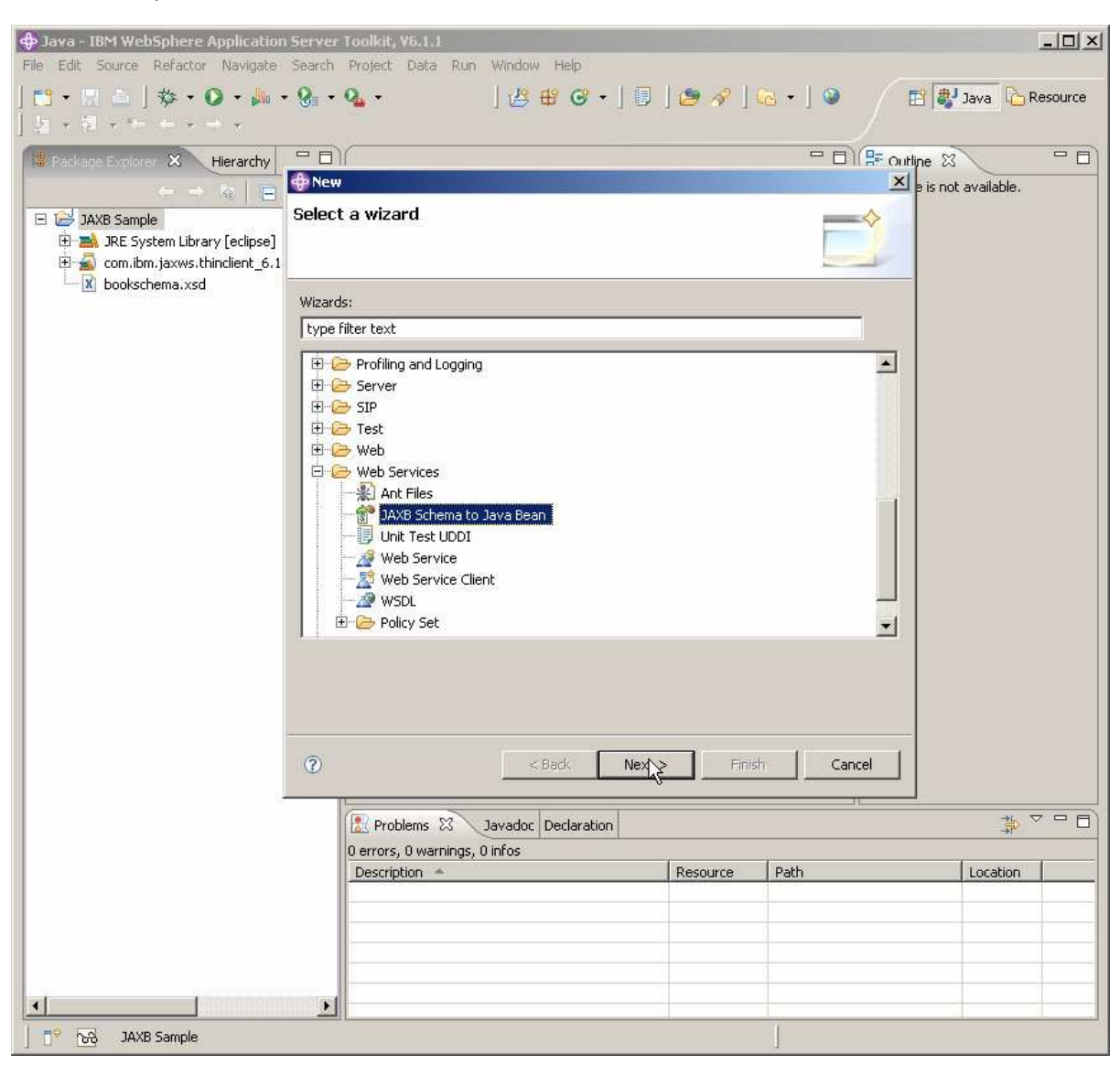

\_\_\_\_ 5. Expand **Web Services** and choose **JAXB Schema to Java Bean** then click **Next**.

\_\_\_\_ 6. In the **Select XML Schema** panel, select **Schema in Workspace.** Then expand the **JAXB Sample**  project and select **bookschema.xsd.** Click **Finish**.

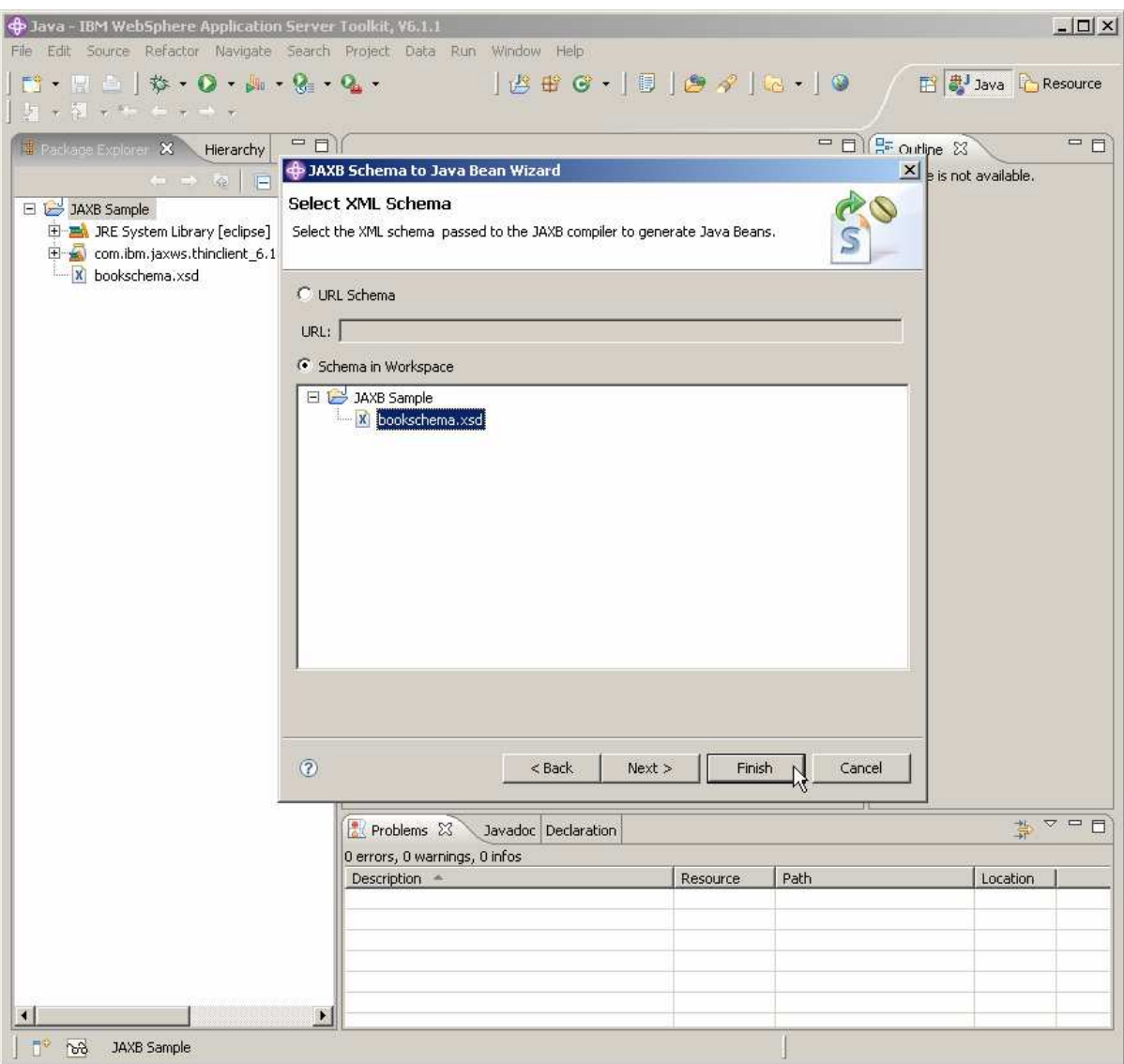

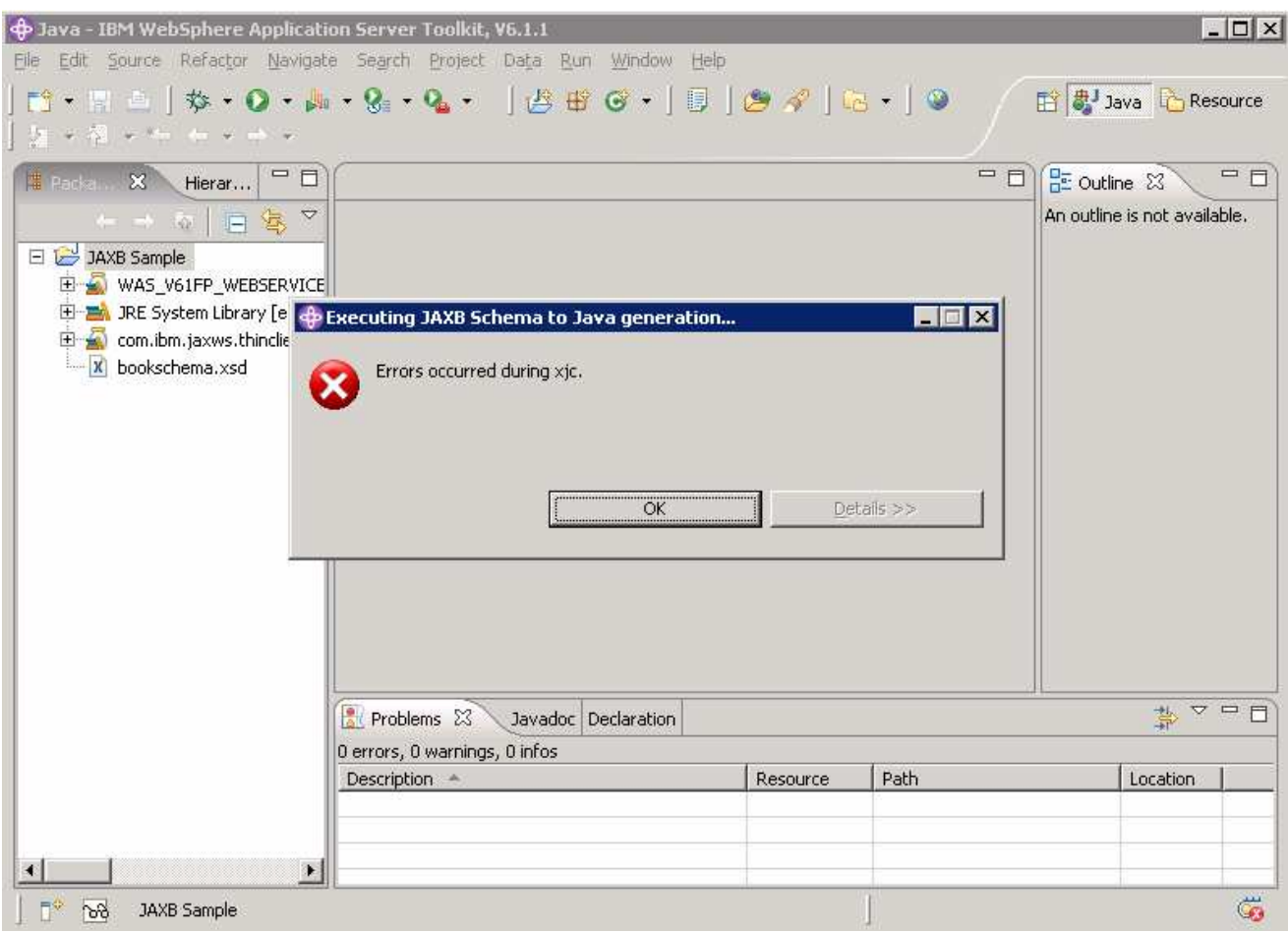

\_\_\_\_ 7. There is a known defect at this time with the AST. An error will be generated. Click **OK.**

- 18. If you don't encounter the error, move on to the next section.
- \_\_\_\_ 9. Otherwise, run the wizard again. Right click on the **JAXB Sample** project and select **New** then **Other**.

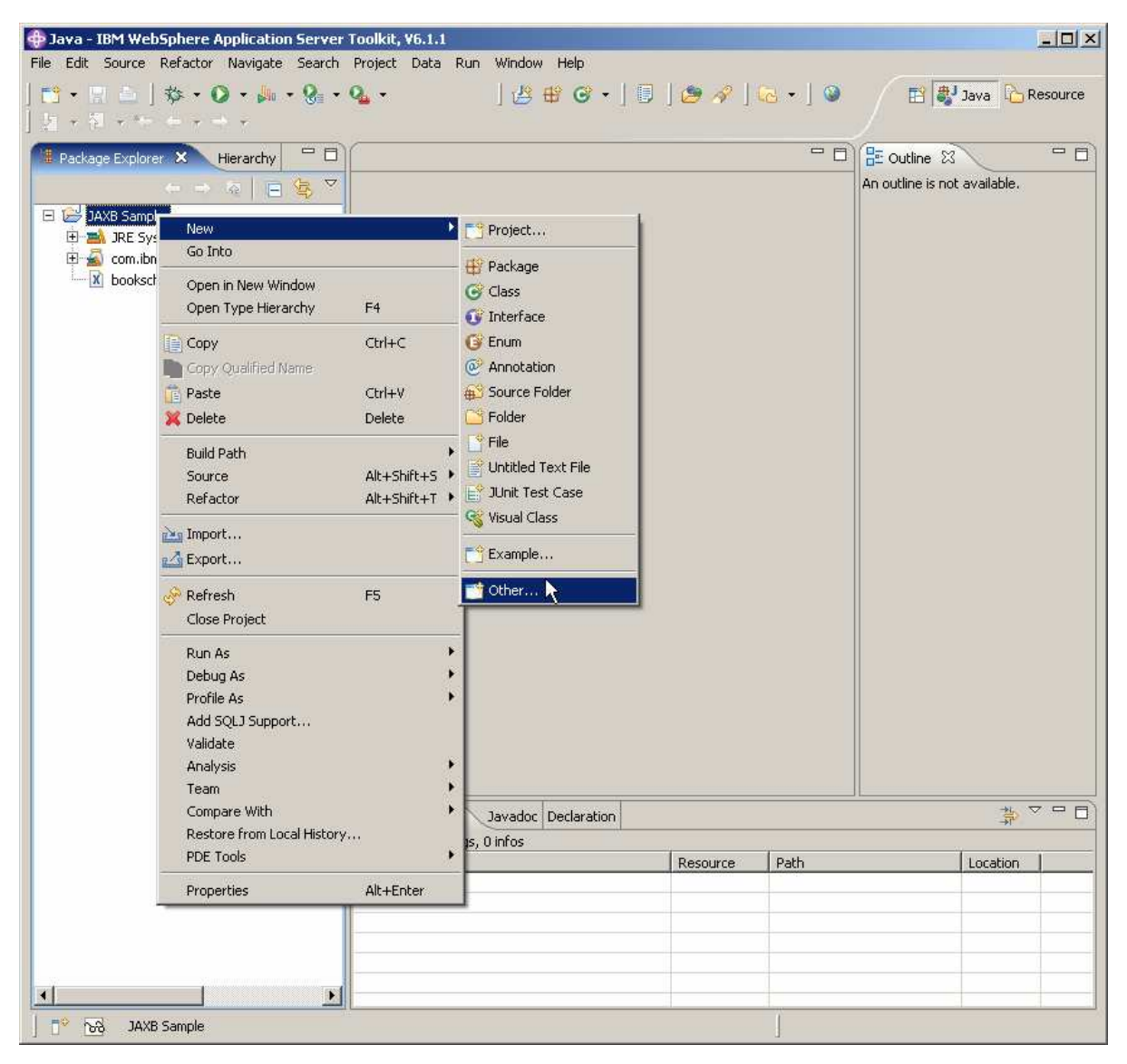

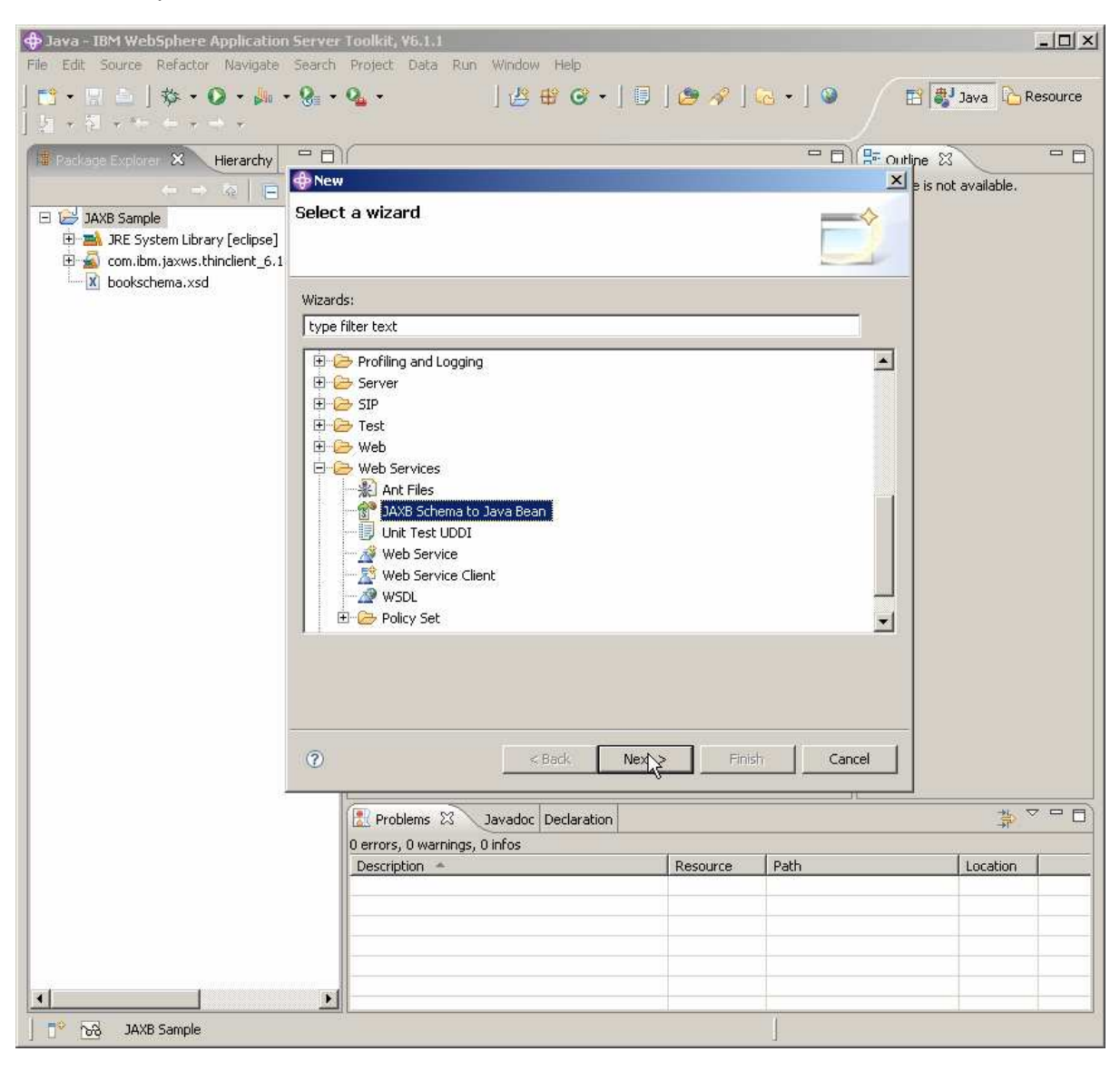

\_\_\_\_ 10. Expand **Web Services** and choose **JAXB Schema to Java Bean** then click **Next**.

\_\_\_\_ 11. In the **Select XML Schema** panel, select **Schema in Workspace.** Then expand the **JAXB Sample**  project and select **bookschema.xsd.** Click **Finish**.

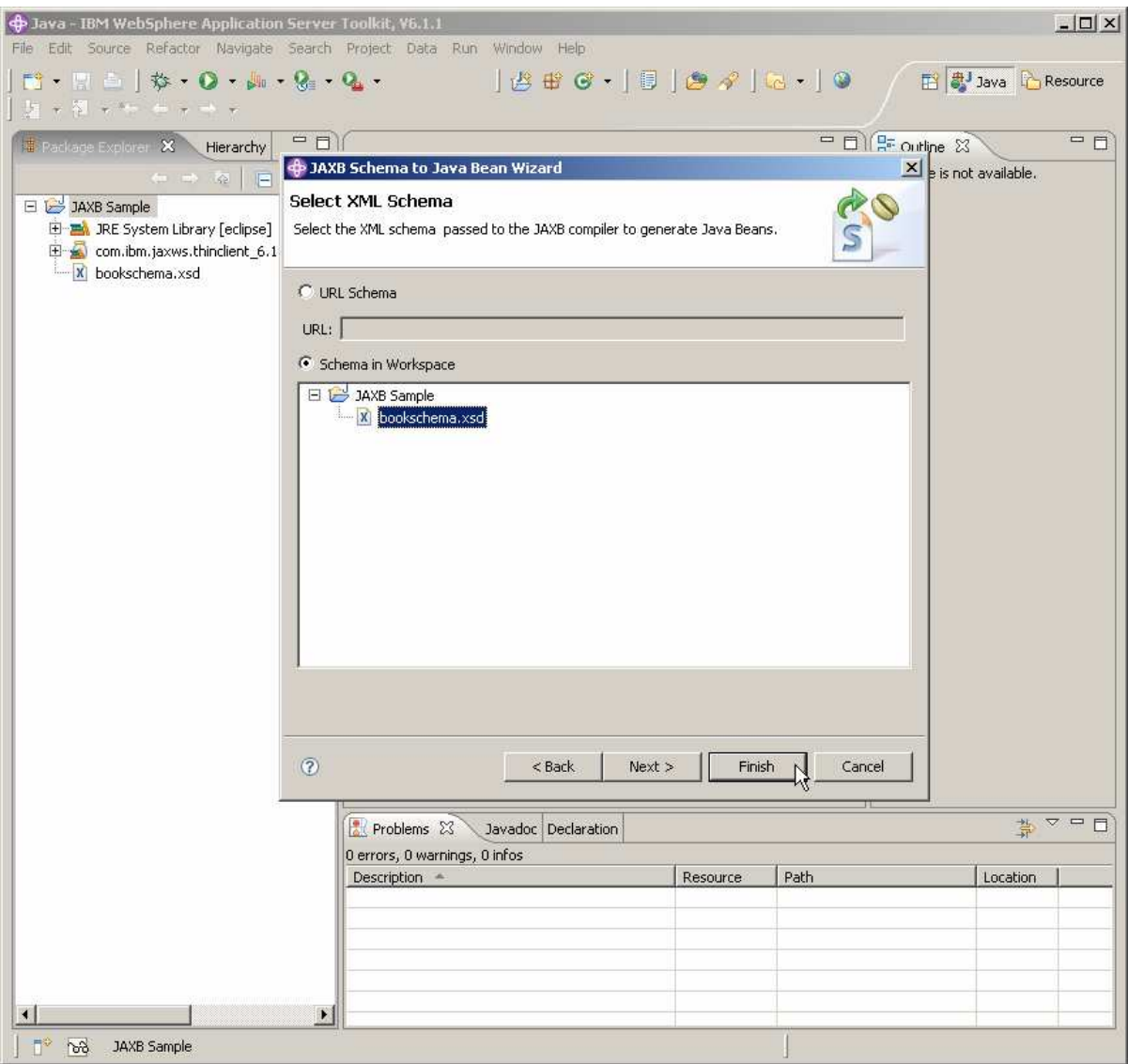

\_\_\_\_ 12. The second time the wizard should run correctly, generating the appropriate classes.

### **Part 5: Create the user code**

Import code that leverages the generate schema.

\_\_\_\_ 13. Right click on the **JAXB Sample** project and select **Import**.

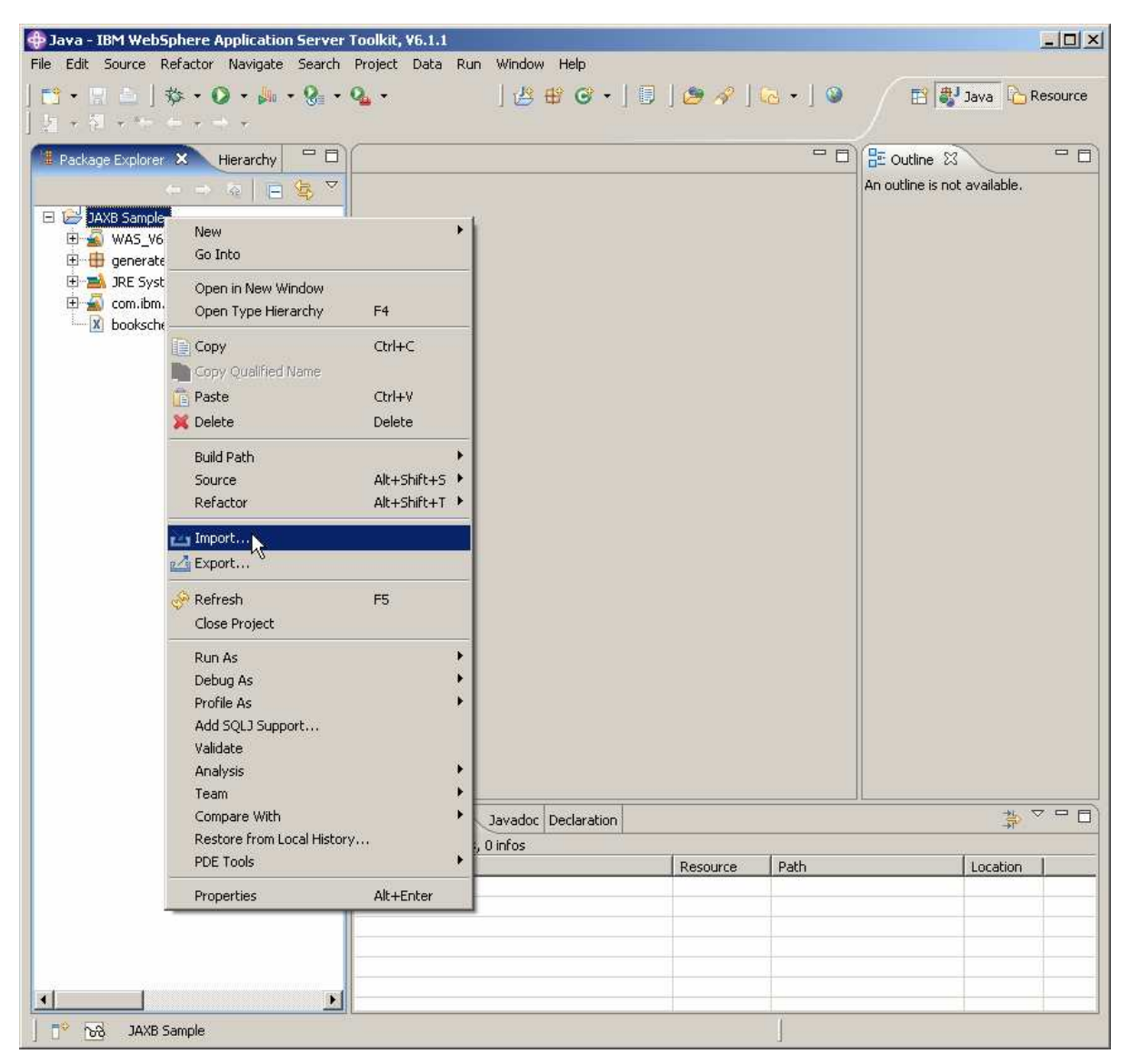

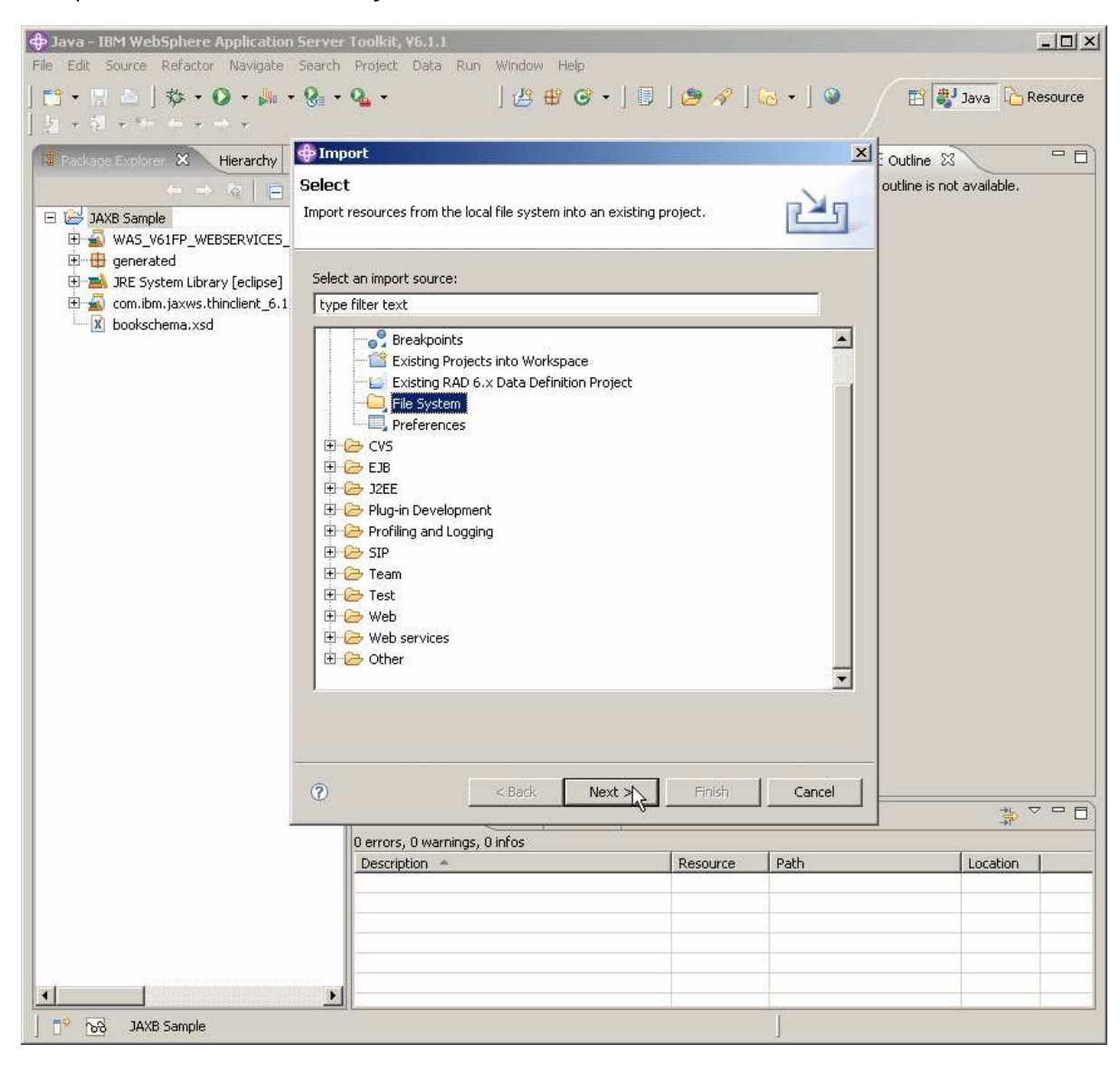

\_\_\_\_ 14. Expand **General**, select **File System** and click **Next**.

\_\_\_\_ 15. Browse to **C:\Labfiles\JAXB** and click **OK**.

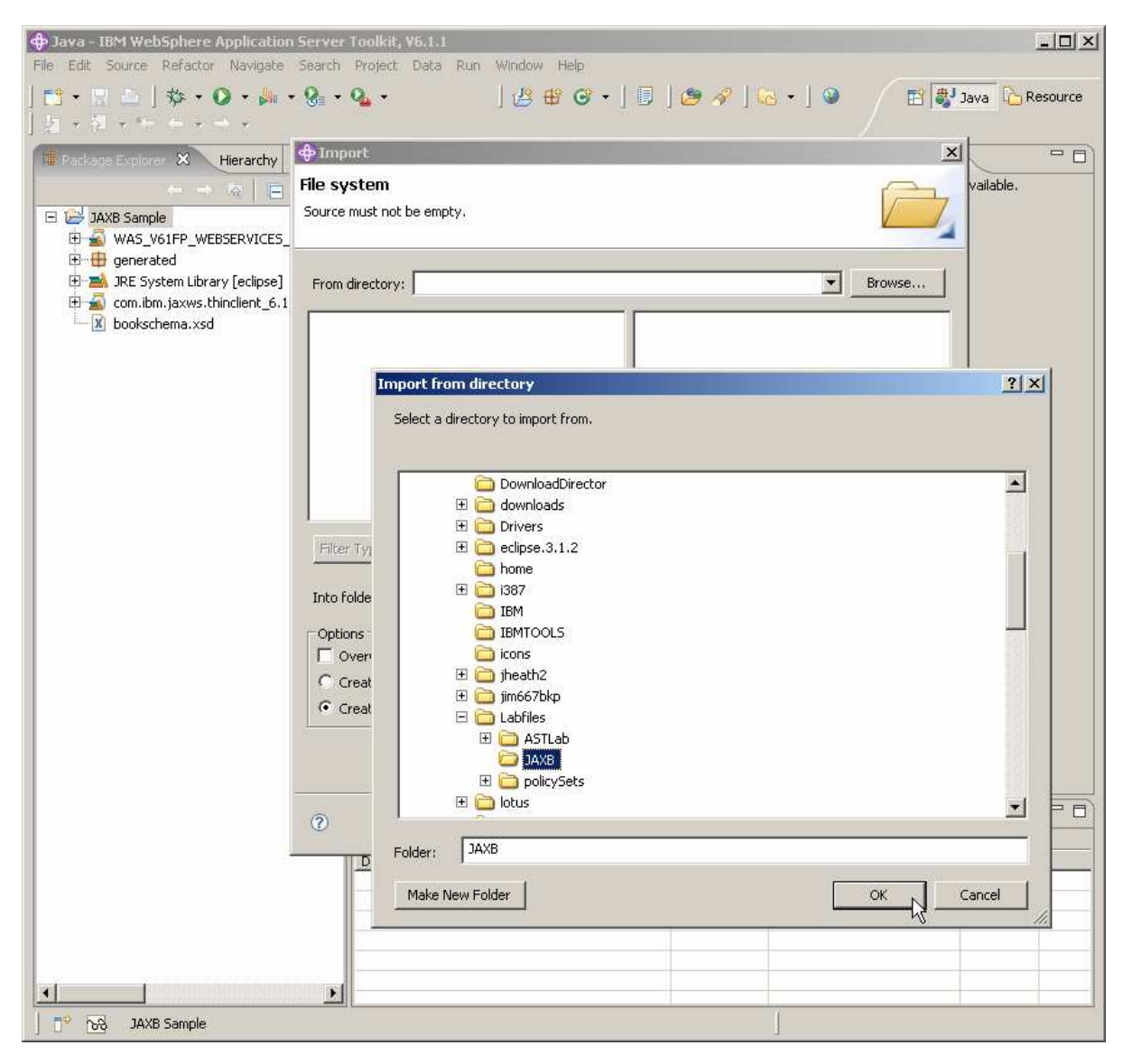

\_\_\_\_ 16. Place a check mark beside **JAXBSample.java** and click **Finish**.

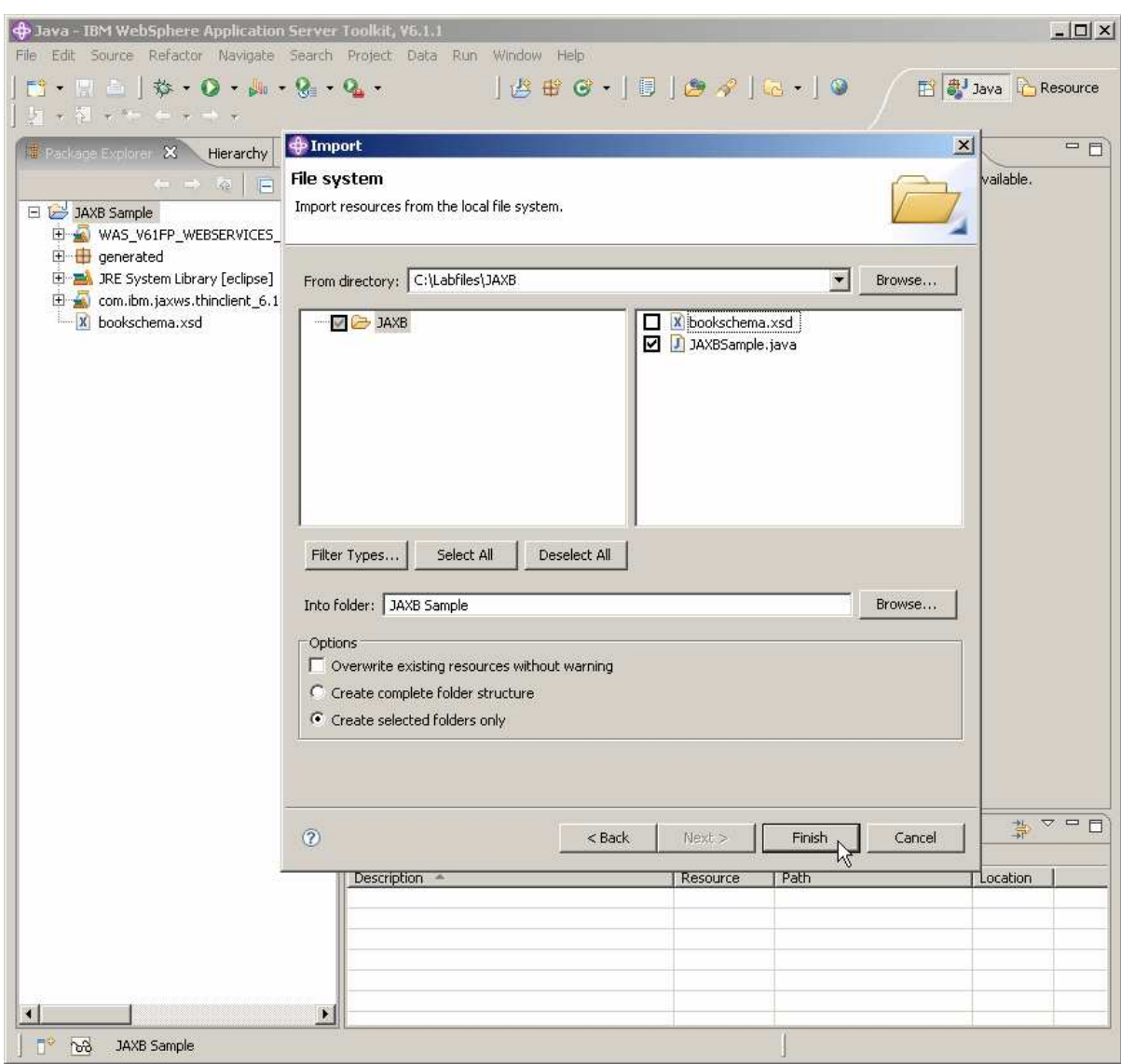

\_\_\_\_ 17. The **(default package)** is created under **JAXB Sample**. Expand (default package) to find **JAXBSample.java**. Double-click **JAXBSample.java** to see the source.

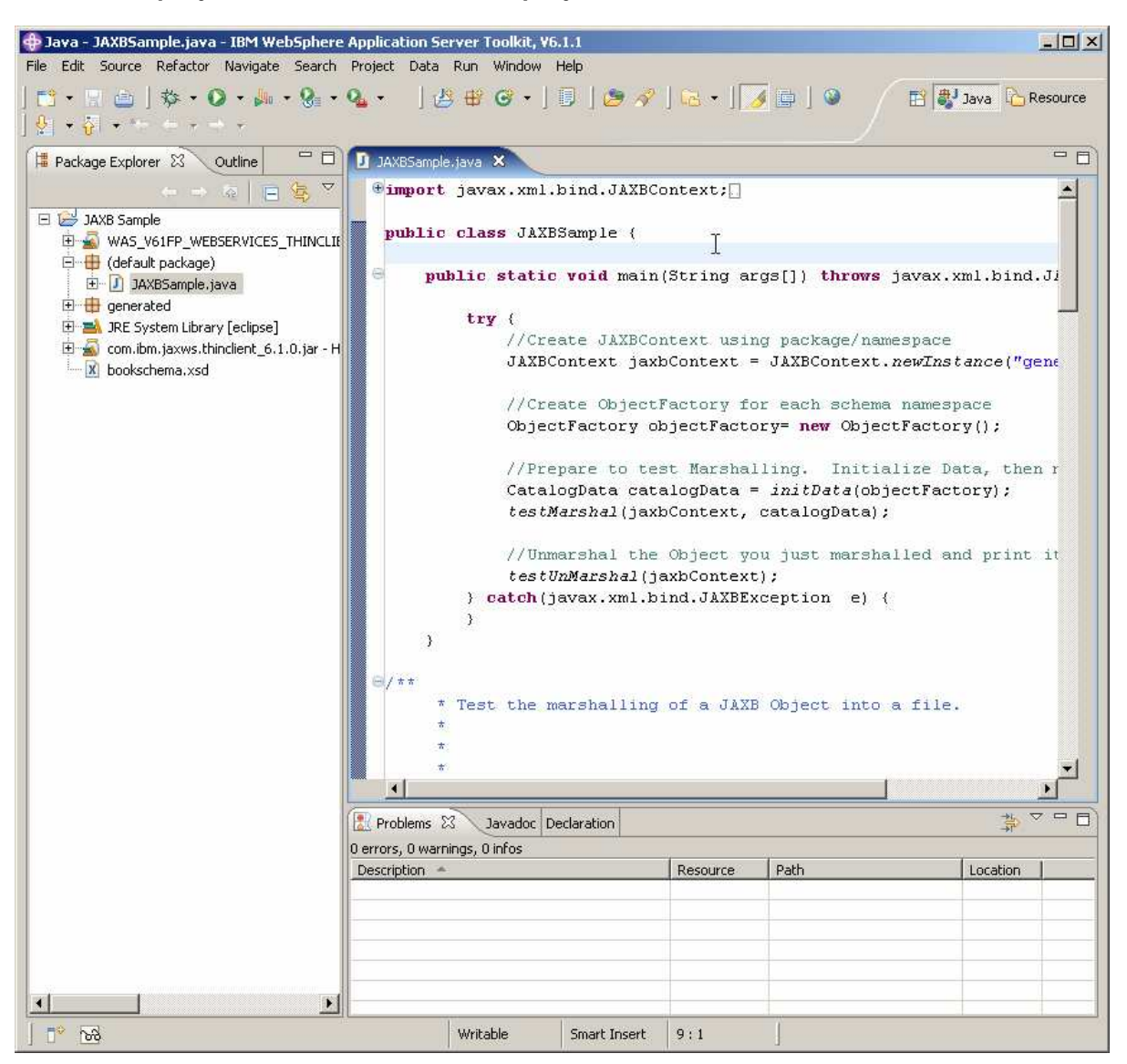

### **Part 6: Run the user code**

Now you will run the sample code provided that uses the classes generated from the schema.

\_\_\_\_ 18. Run the JAXBSample program by clicking the **Run** icon, choosing **Run As**, and then choosing **Java Application**.

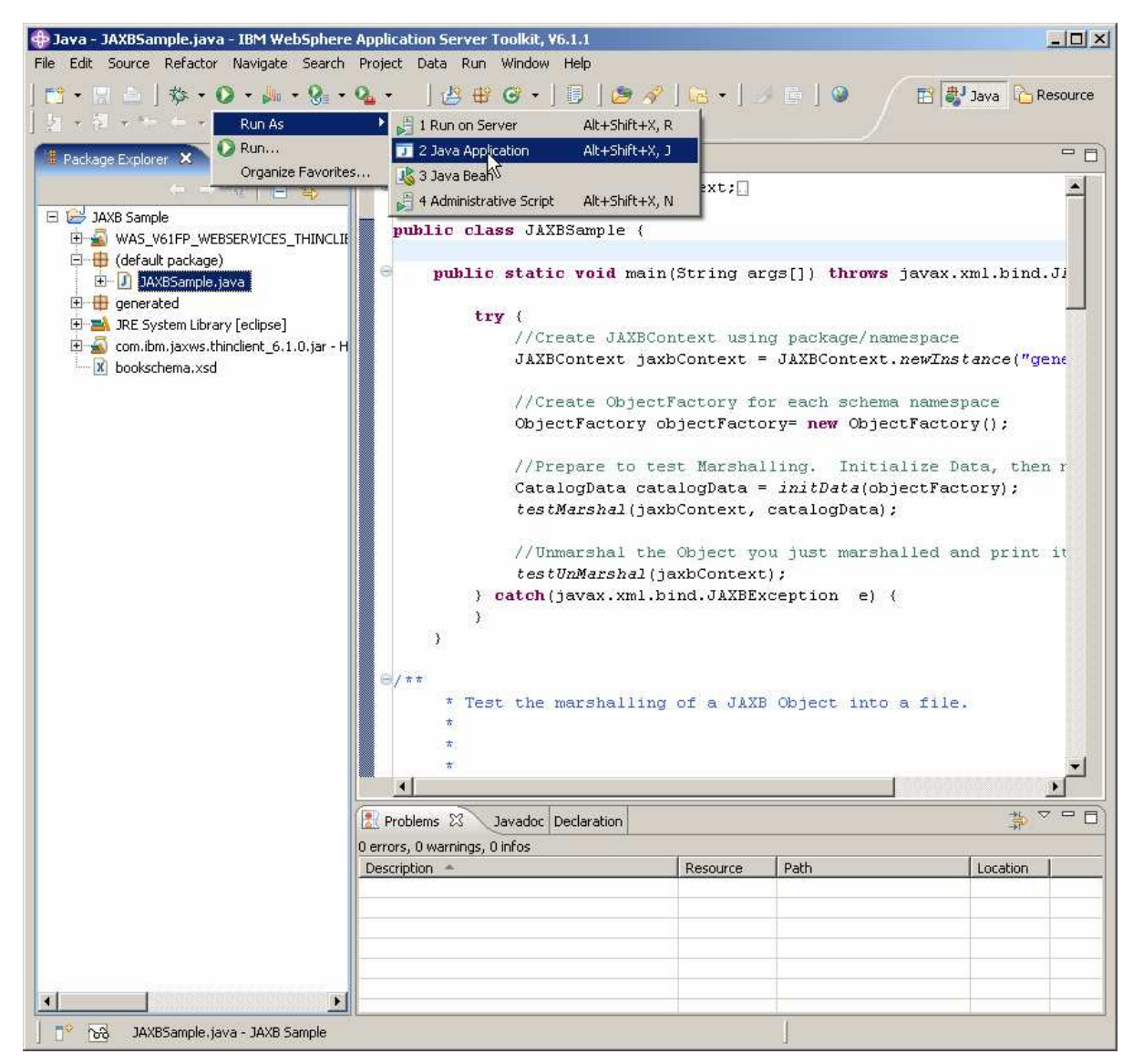

- + Java JAXBSample.java IBM WebSphere Application Server Toolkit, V6.1.1  $|D| \times$ File Edit Source Refactor Navigate Search Project Data Run Window Help  $\begin{picture}(150,40) \put(0,0){\line(1,0){10}} \put(15,0){\line(1,0){10}} \put(15,0){\line(1,0){10}} \put(15,0){\line(1,0){10}} \put(15,0){\line(1,0){10}} \put(15,0){\line(1,0){10}} \put(15,0){\line(1,0){10}} \put(15,0){\line(1,0){10}} \put(15,0){\line(1,0){10}} \put(15,0){\line(1,0){10}} \put(15,0){\line(1,0){10}} \put(15,0){\line($  $|B + G|$   $|B|$   $|B|$   $|A|$   $|C|$   $|B|$   $|D|$ 图 3J Java C Resource 图 → 奇 → " → "  $\overline{\blacksquare}$ Package Explorer 23 Outline **D** JAXBSample.java X  $\overline{v}$ 000 日每  $\textcolor{red}{\bullet} \textbf{import java.xml.html}.\textcolor{blue}{\texttt{bind.JAXBContext:}} \textcolor{blue}{[]}\textcolor{blue}{]}$  $\blacktriangle$ DIE JAXB Sample public class JAXBSample { WAS\_V61FP\_WEBSERVICES\_THINOMENU □ (default package) public static void main(String args[]) throws javax.xml.bind.Jl D JAXBSample.java enerated  $try$ **E** IRE System Library [eclipse] //Create JAXBContext using package/namespace com.ibm.jaxws.thinclient\_6.1.0.jar - H JAXBContext jaxbContext = JAXBContext.newInstance("gene x bookschema.xsd //Create ObjectFactory for each schema namespace ObjectFactory objectFactory=  $new$  ObjectFactory(); //Prepare to test Marshalling. Initialize Data, then r CatalogData catalogData =  $initData(objectFactory)$ ; testMarshal(jaxbContext, catalogData); //Unmarshal the Object you just marshalled and print it  $testUnMarshal(jaxbContext);$ } catch(javax.xml.bind.JAXBException e) { 3  $\overline{1}$ \* Test the marshalling of a JAXB Object into a file. X X | R | R | R | P + F + F + F + F Problems Javadoc Declaration Console & 亘 <terminated> JAXBSample [Java Application] H:\IBM\WebSphere\AST\eclipse\jre\bin\javaw.exe (Jun 22, 2007 7:29:24 AM CATALOG: author= Gambardella, Matthew CATALOG: id= bk101 author= J.R.R. Tolkien CATALOG: CATALOG: id= bk202  $\blacktriangleright$   $\parallel$   $\parallel$   $\parallel$  $\left| \cdot \right|$  $\mathbb{T}^{\circ}$   $\mathbb{R}^3$ Writable Smart Insert  $9:1$
- \_\_\_\_ 19. In the Console panel of the AST, look for the output shown below.

### **Summary**

In this lab, you created a marshaller and unmarshaller using the bindings created by JAXB tools in the AST. You performed the following steps to do this:

- 1. Created a Java Project in the AST and set a property to include a needed jar file
- 2. Imported an XML Schema file into the Java Project
- 3. Used the AST wizard to generate JAXB support files
- 4. Created user code to invoke the JAXB supplied methods
- 5. Ran the user code to confirm the correctness

This page is left intentionally blank.